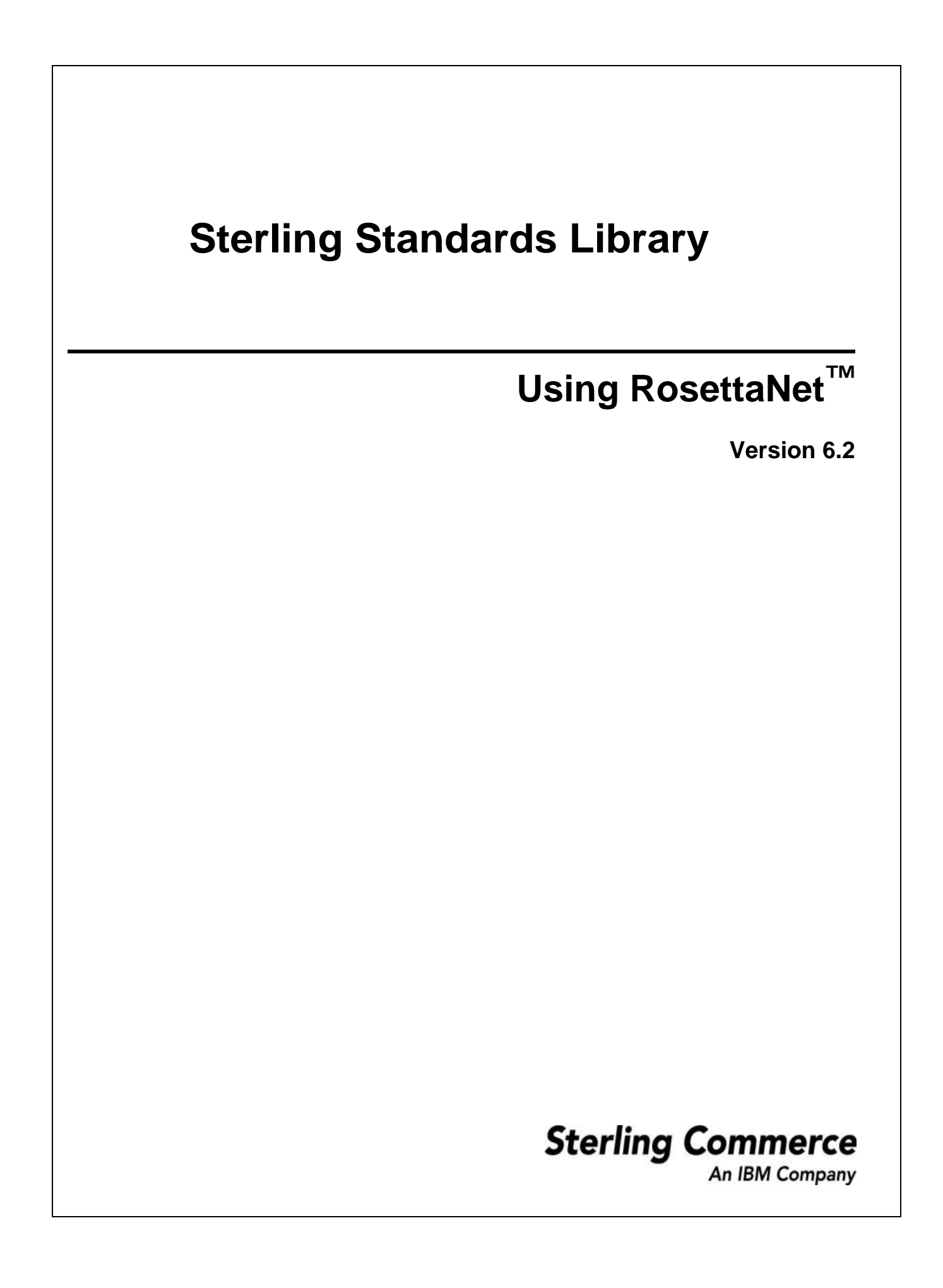

Licensed Materials - Property of Sterling Commerce

Sterling Standards Library 6.2

© Copyright Sterling Commerce, an IBM Company 2000, 2010 All Rights Reserved.

US Government Users Restricted Rights - Use, duplication or disclosure restricted by contract with Sterling Commerce

[Additional copyright information is located on the Sterling Integrator 5.0 Documentation](http://www.sterlingcommerce.com/Documentation/SI51/CopyrightPage.htm)  http://www.sterlingcommerce.com/Documentation/SI50/CopyrightPage.htm

# **Contents**

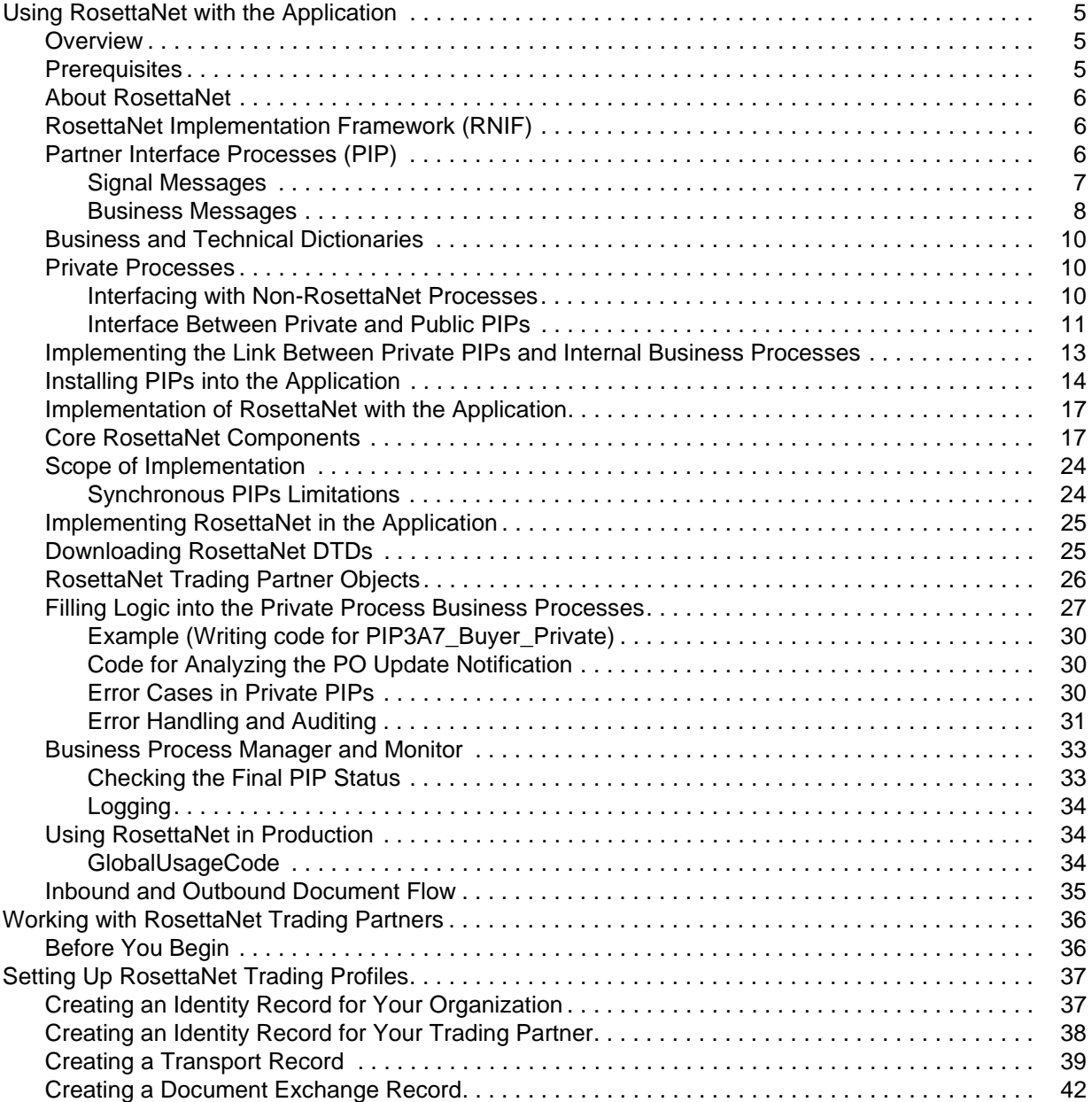

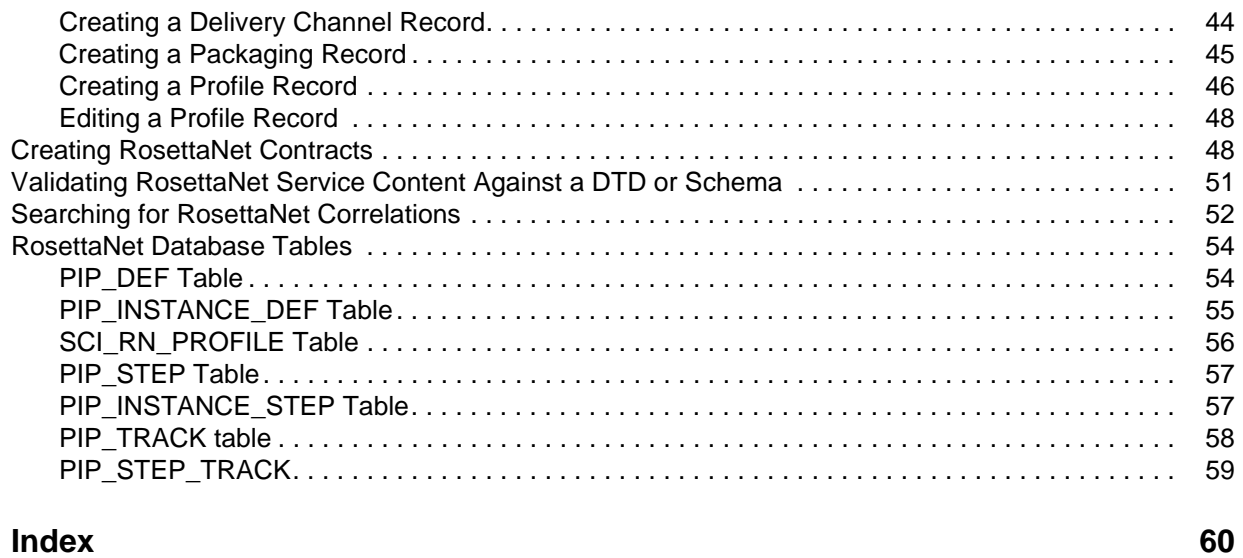

# <span id="page-4-0"></span>**Using RosettaNet with the Application**

## <span id="page-4-1"></span>**Overview**

RosettaNet™ is a consortium of computer manufacturers, electronics component suppliers, and distributors focused on automating and improving the efficiency of the supply chain within that industry by using standard electronic business interfaces through Internet transports such as Multipurpose Internet Mail Extensions (MIME), Hypertext Transfer Protocol (HTTP), and Secure Sockets Layer (SSL) to exchange Extensible Markup Language (XML) documents.

RosettaNet defines a format for business processes, which include data formats and flows using RosettaNet-defined transport methods and security. The RosettaNet-defined processes serve as frameworks for business flows throughout trading partner systems. This document explains the concepts and features that explain the application approach to implementing RosettaNet™ standards.

## <span id="page-4-2"></span>**Prerequisites**

This manual assumes that you are familiar with the following:

- $\triangleleft$  UNIX<sup>®</sup> operating system
- $\triangleleft$  Windows<sup>®</sup> operating system
- ✦ Trading partner implementation
- ✦ Extensible Markup Language (XML)
- ✦ Business Process Markup Language (BPML)
- ✦ XML Path Language (XPath)
- ✦ RosettaNet standard and business messages

For complete information about RosettaNet, see the documentation provided by the RosettaNet Consortium.

The following table provides resources to obtain additional information about RosettaNet:

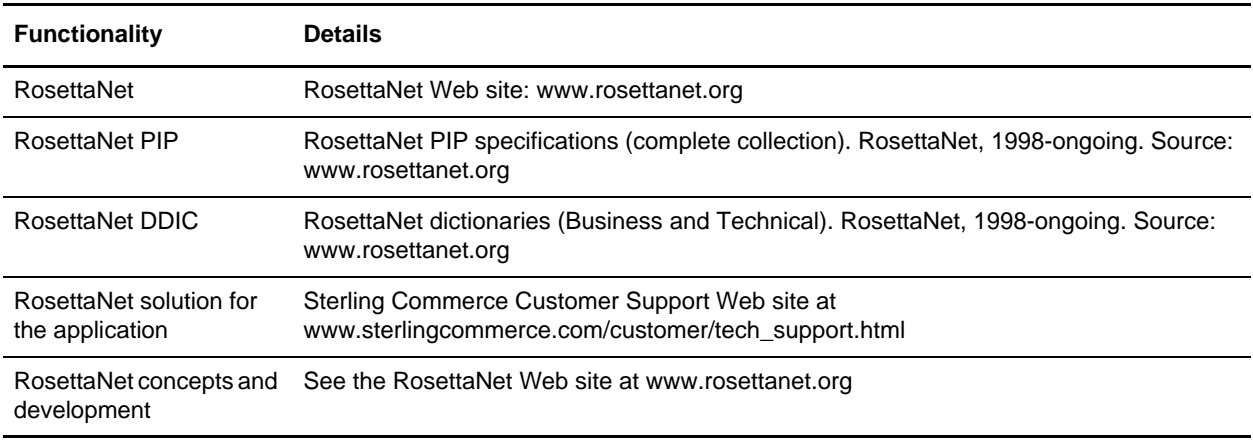

## <span id="page-5-0"></span>**About RosettaNet**

A complete RosettaNet Standard implementation consists of the following RosettaNet layers and three core elements:

- ✦ *[RosettaNet Implementation Framework \(RNIF\)](#page-5-1)* on page 6
- ✦ *[Partner Interface Processes \(PIP\)](#page-5-2)* on page 6
- ✦ *[Business and Technical Dictionaries](#page-9-0)* on page 10
- ✦ *[Private Processes](#page-9-1)* on page 10

The following figure shows the RosettaNet layers and elements:

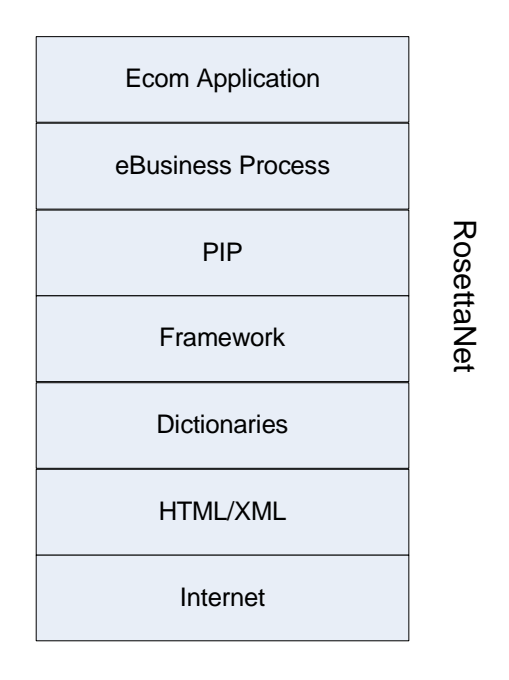

 $System - to - System$ eBusiness exchange

## <span id="page-5-1"></span>**RosettaNet Implementation Framework (RNIF)**

The RosettaNet Implementation Framework (RNIF) core specification defines the packaging, routing, and transport of all PIP messages and business signals. Furthermore, the use of security mechanisms on message level (authentication, signatures, and encryption) and transport level (SSL) is part of the implementation framework.

**Note:** Trading partner agreements collect all bilateral agreements between RosettaNet partners.

## <span id="page-5-2"></span>**Partner Interface Processes (PIP)**

To classify PIPs, RosettaNet divides the entire supply chain domain into clusters, segments, PIPs, activities, and actions.

The following elements make up a PIP:

- ✦ Trading partner business roles (for example, buyer and seller)
- $\triangleleft$  Business activities between the roles
- ✦ Type, content, and sequence of business documents
- ✦ Constraints for interactions (time, security, authentication, and performance)
- ✦ Structure and content of business documents, including DTDs that describe message guidelines
- ✦ Message Types:
	- Signal Either positive or negative acknowledgments that result from a message
	- Business Messages that result from a business action (for example, sending and receiving a purchase order)

The following example represents an order management PIP:

```
1. Clusters 3: Order Management
1.1.1 Segment A: Quote and Order Entry
1.1.1 PIP 3A4: Manage Purchase Order
1.1.1.1 Activity Create Purchase Order
1.1.1.1.1 Action: Purchase Order Request
```
The following figure shows PIP interaction:

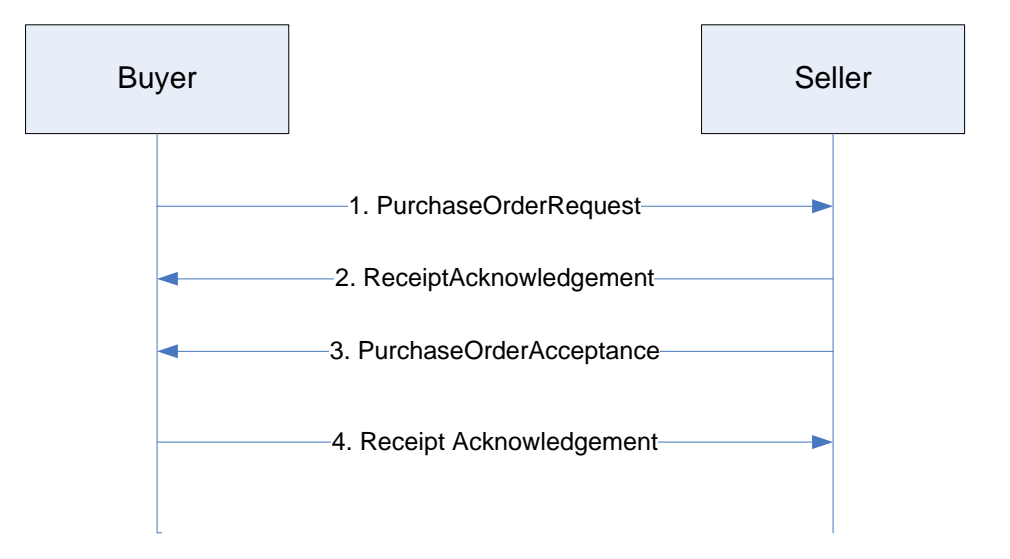

#### <span id="page-6-0"></span>Signal Messages

RosettaNet offers two types of message signals:

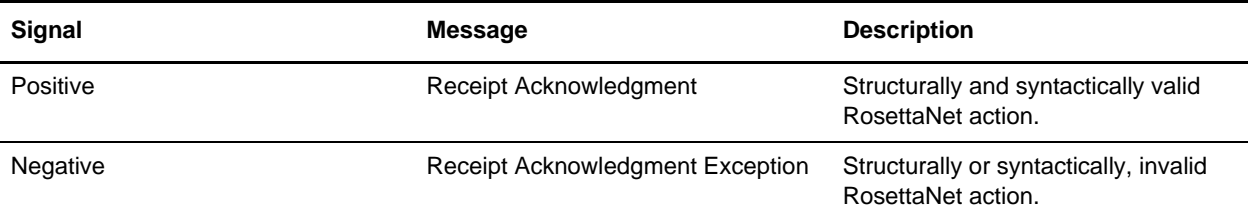

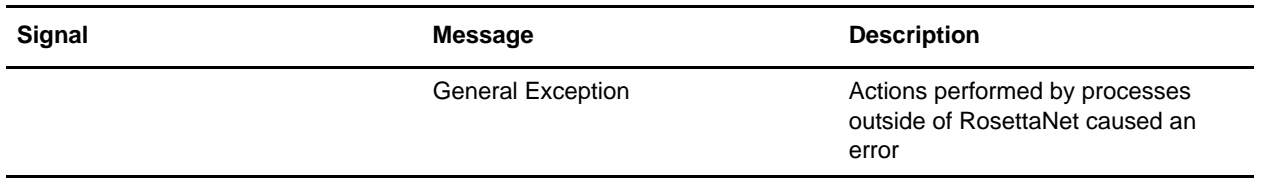

#### <span id="page-7-0"></span>Business Messages

The following figures shows a RosettaNet-compliant business message:

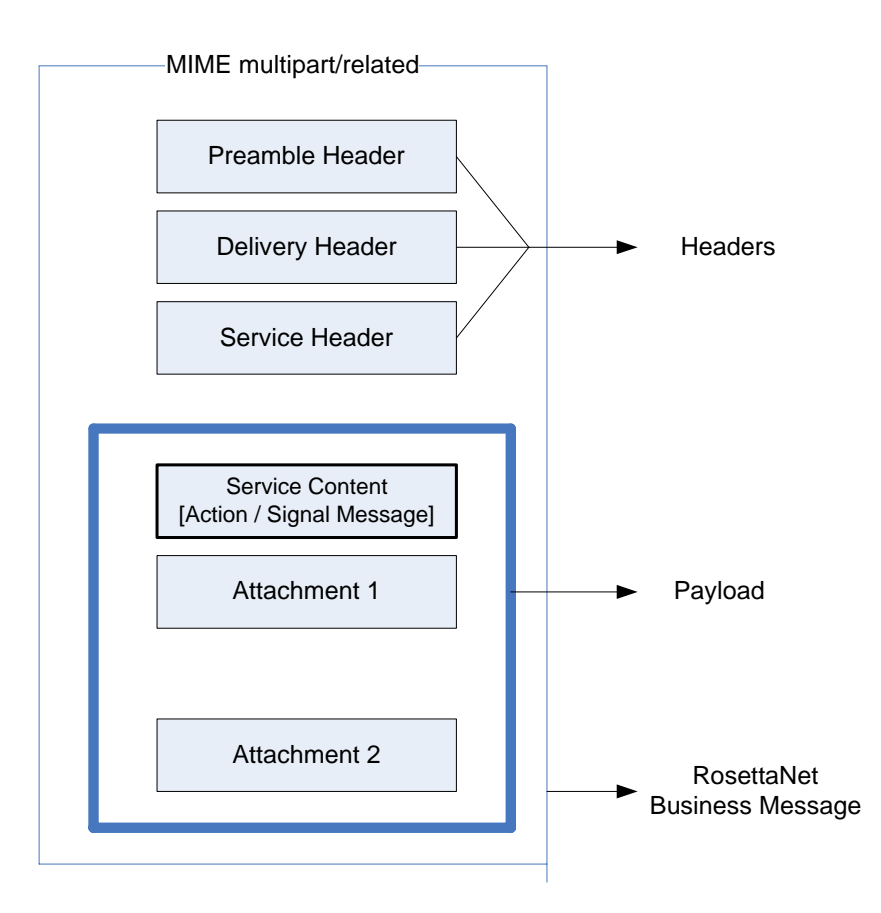

The following table describes the different parts of a RosettaNet message:

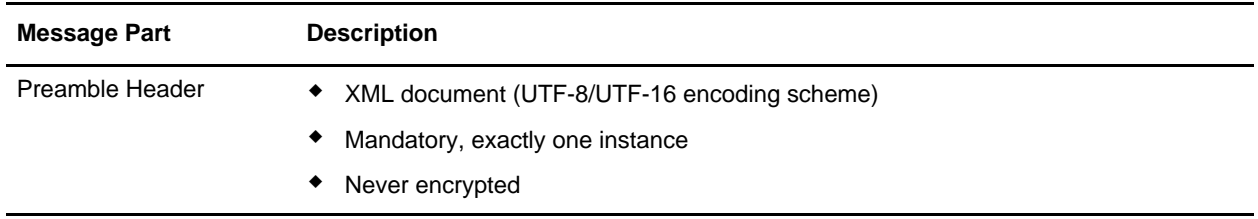

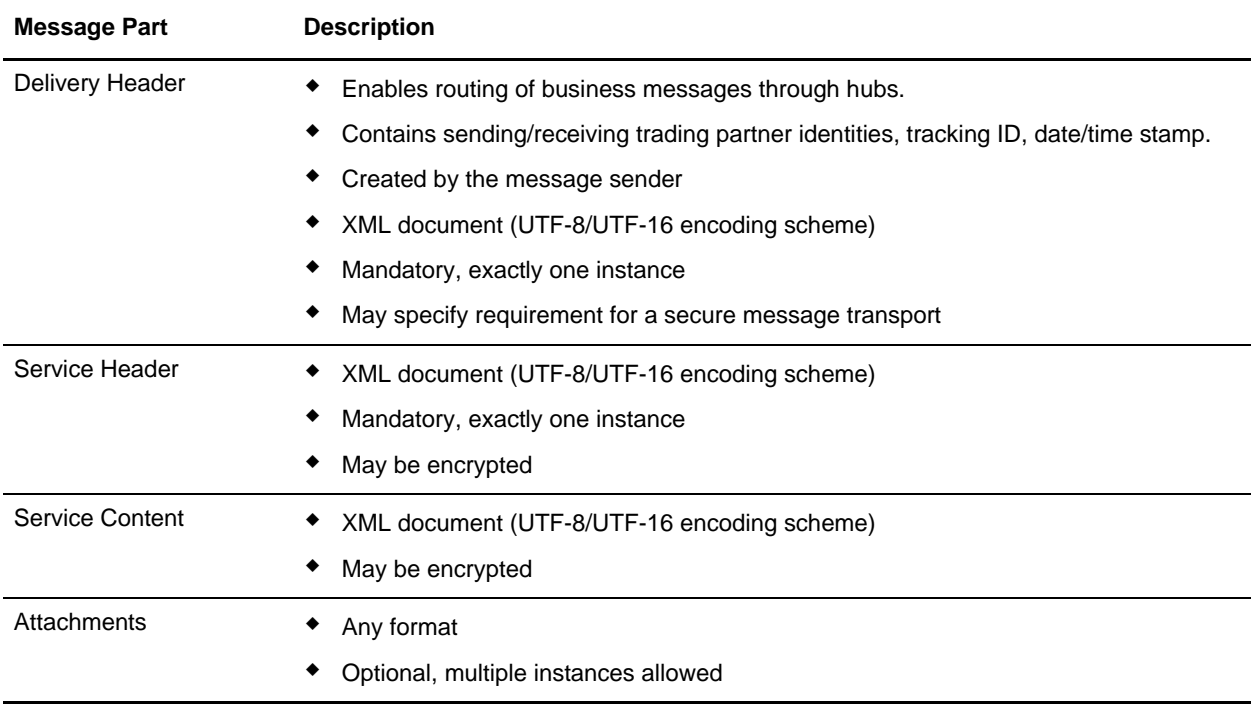

The following figure illustrates the Network Application Protocol Stack of a business message:

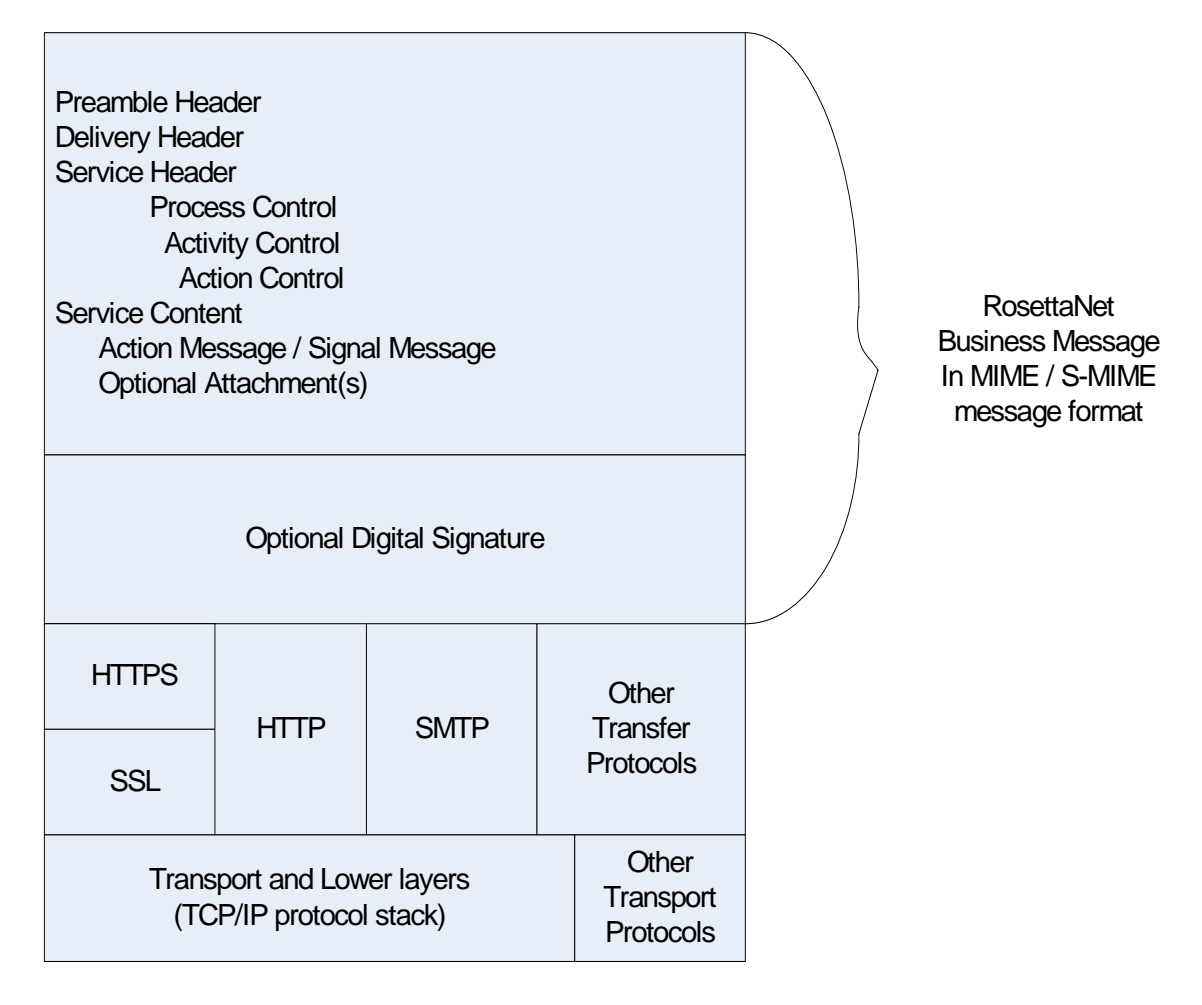

#### <span id="page-9-0"></span>**Business and Technical Dictionaries**

RosettaNet provides a common set of properties for PIPs based on two types of dictionaries:

- 1. RosettaNet Business Designates the properties used in basic business activities.
- 2. RosettaNet Technical Provides properties for defining products.

#### <span id="page-9-1"></span>**Private Processes**

Enterprise business processes are private processes not defined by RosettaNet. Private processes can provide an interface for a RosettaNet implementation–thus, creating a fourth element.

#### <span id="page-9-2"></span>Interfacing with Non-RosettaNet Processes

There are two types of PIP processes:

- 1. Public Processes Public processes implement the Partner Interface Processes (PIPs) defined by RosettaNet. There are two public processes for each PIP:
	- One on the initiator side and one on the responder side.
	- Public processes are not intended to be trading partner specific.

For example, RosettaNet defines two roles (Buyer and Seller) for PIP 3A7. Therefore, there is a public process PIP3A7\_V02.00\_Seller on the initiator side and a public process PIP3A7\_V02.00\_Buyer on the responder side.

2. Private Processes – Private processes are the link between RosettaNet, where RosettaNet business messages are exchanged between RosettaNet trading partners, and the non-RosettaNet trading partners, which use enterprise internal proprietary business processes and message formats. There are two private PIPs for the public PIPs on the initiator and responder sides. Technically, the private PIPs implement the interface to the public PIPs and the proprietary enterprise processes or business applications. In contrast to the public processes, private processes can be trading partner-specific. For example, PIP3A7 Buyer Private is the private PIP interfacing to public process PIP3A7\_V02.00\_Buyer.

#### <span id="page-10-0"></span>Interface Between Private and Public PIPs

Typically, the interfaces between the private and public processes consist of two items:

- 1. BPML (Business Process Modeling Language) Messages BPML messages are used to communicate between BPML processes that implement the private or public RosettaNet processes. BPML messages contain references to RosettaNet business messages or status information. The communication works bidirectionally: Messages are sent from the private process to the public process and vice versa.
- 2. Process Data Fields If a private process spawns a public process, additional bookkeeping information is passed through the process data environment to the spawned process. A private process has to implement a certain message protocol that is defined by the public PIP. The message protocol defines:
	- Message names
	- Fields and structure of each message
	- Values ranges or types of each field
	- Sequence and direction of messages

Some examples for the different interfaces are described in the tables below:

Interface PIP3A7\_Seller\_Private / PIP3A7\_V02.00\_Seller:

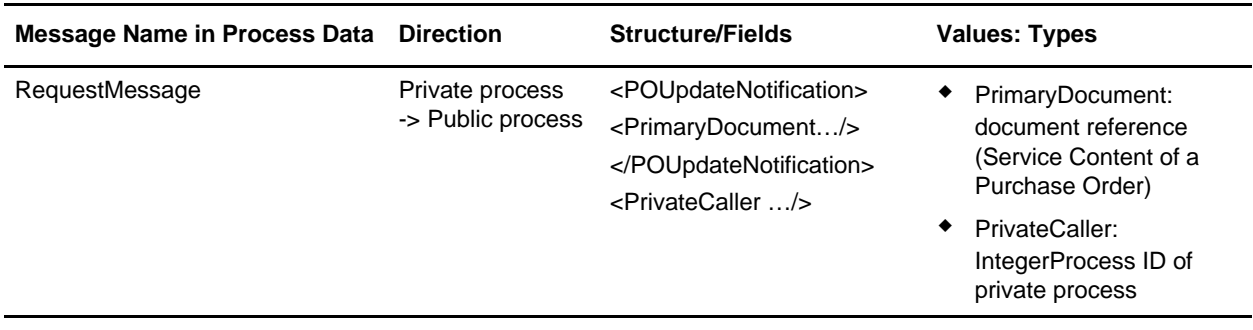

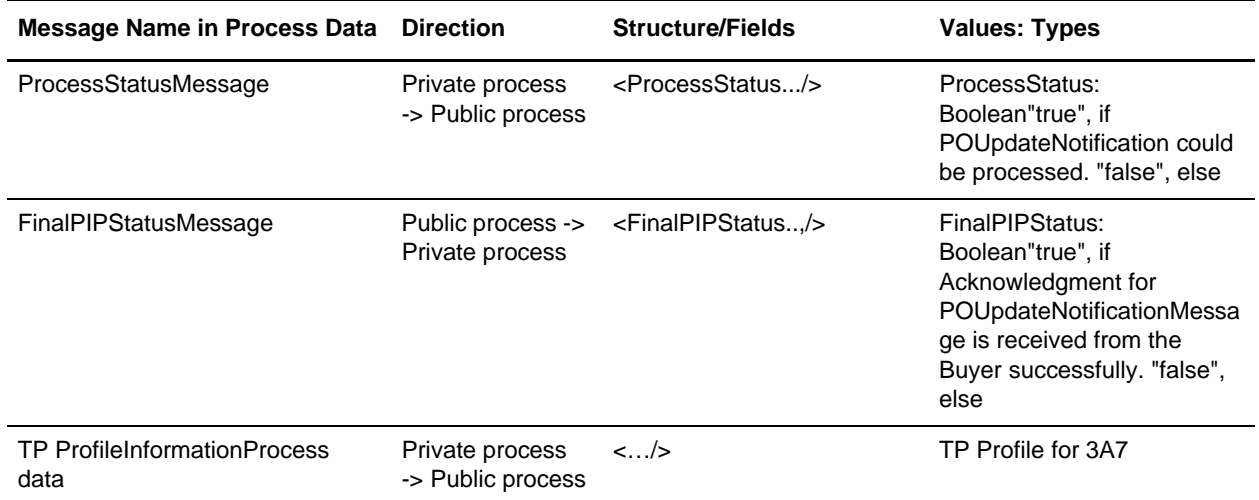

Interface PIP3A7\_V02.00\_Buyer / PIP3A7\_Buyer\_Private:

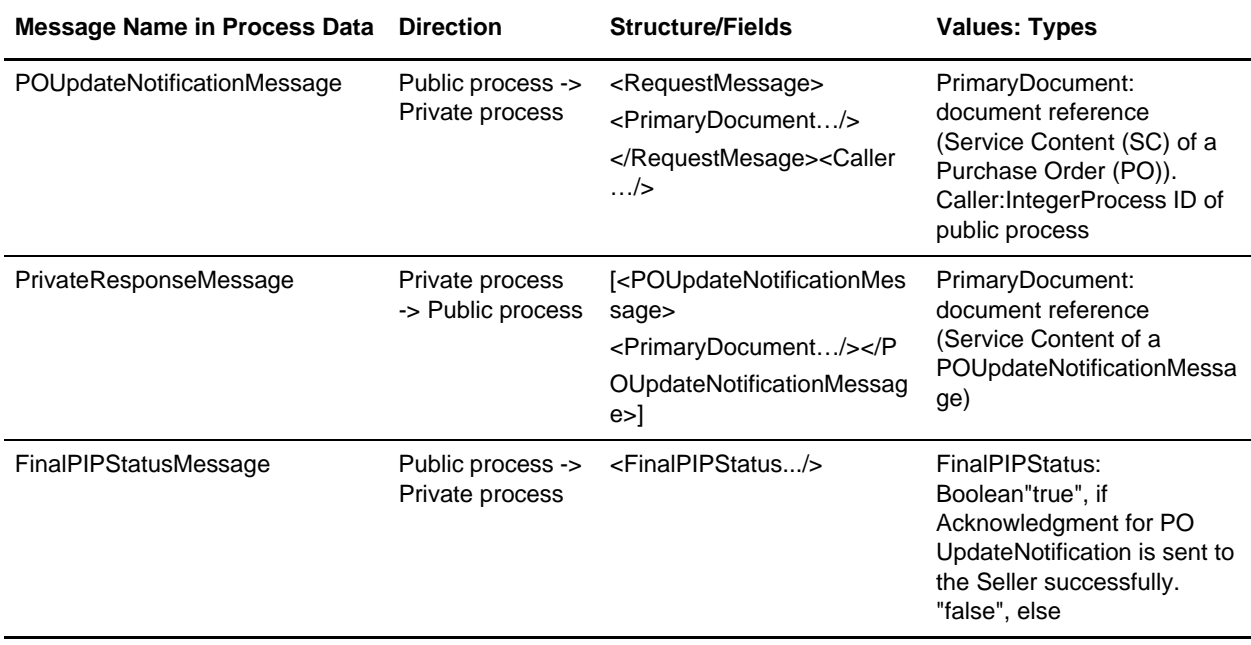

#### **Example (PIP 3A7 Seller-Buyer Dialog)**

The Seller sends a PurchaseOrderUpdateNotification Message to the Buyer. The bootstrapped business process of the Buyer system is kicked off when the message is received by the HTTP-Server. The bootstrapped business process initiates the de-enveloping of the business message and sends back an Acknowledgment Signal to inform the Seller that his or her message was received successfully. Then the business process passes the message to the PIP Dispatcher. The PIP Dispatcher decides whether a new PIP has to be started or the message should be passed to an existing public process.

## <span id="page-12-0"></span>**Implementing the Link Between Private PIPs and Internal Business Processes**

The private processes shipped with the application core installation serve as business processes for trading partner-specific implementations. The private processes provide the flexibility to adapt the enterprise internal processes to the public RosettaNet processes by writing customized business logic in BPML. This means the process designer is granted full control of the private process content.

**Caution:** If the private process business processes are modified, it is the responsibility of the process designer to ensure that the new implementation matches the interfaces of the public processes. Disregarding this rule may result in failures or interruptions during execution of the complete chain of processes.

Some examples for the internal processes is described in the following tables:

Interface Internal process / PIP3A7\_Seller\_Private:

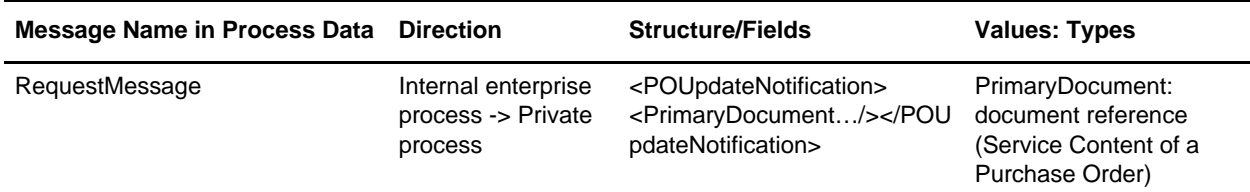

Interface Internal / PIP3A7\_Buyer\_Private:

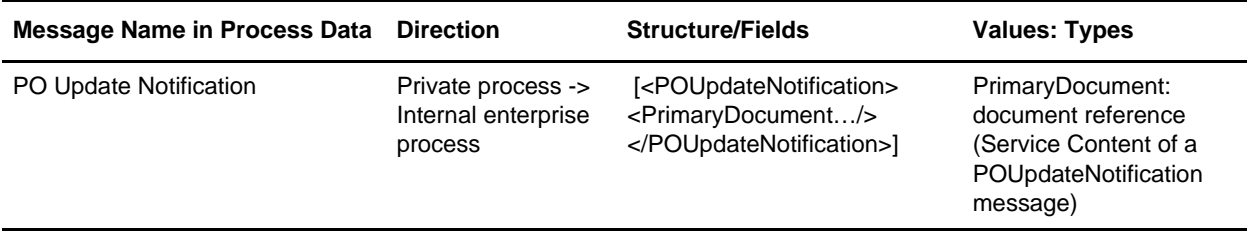

The following figure provides an overview of the interdependencies of the different processes for the private, public, and RNIF layers. The figure also shows the private and public processes for PIP3A7 RNIF Version 2.0 only.

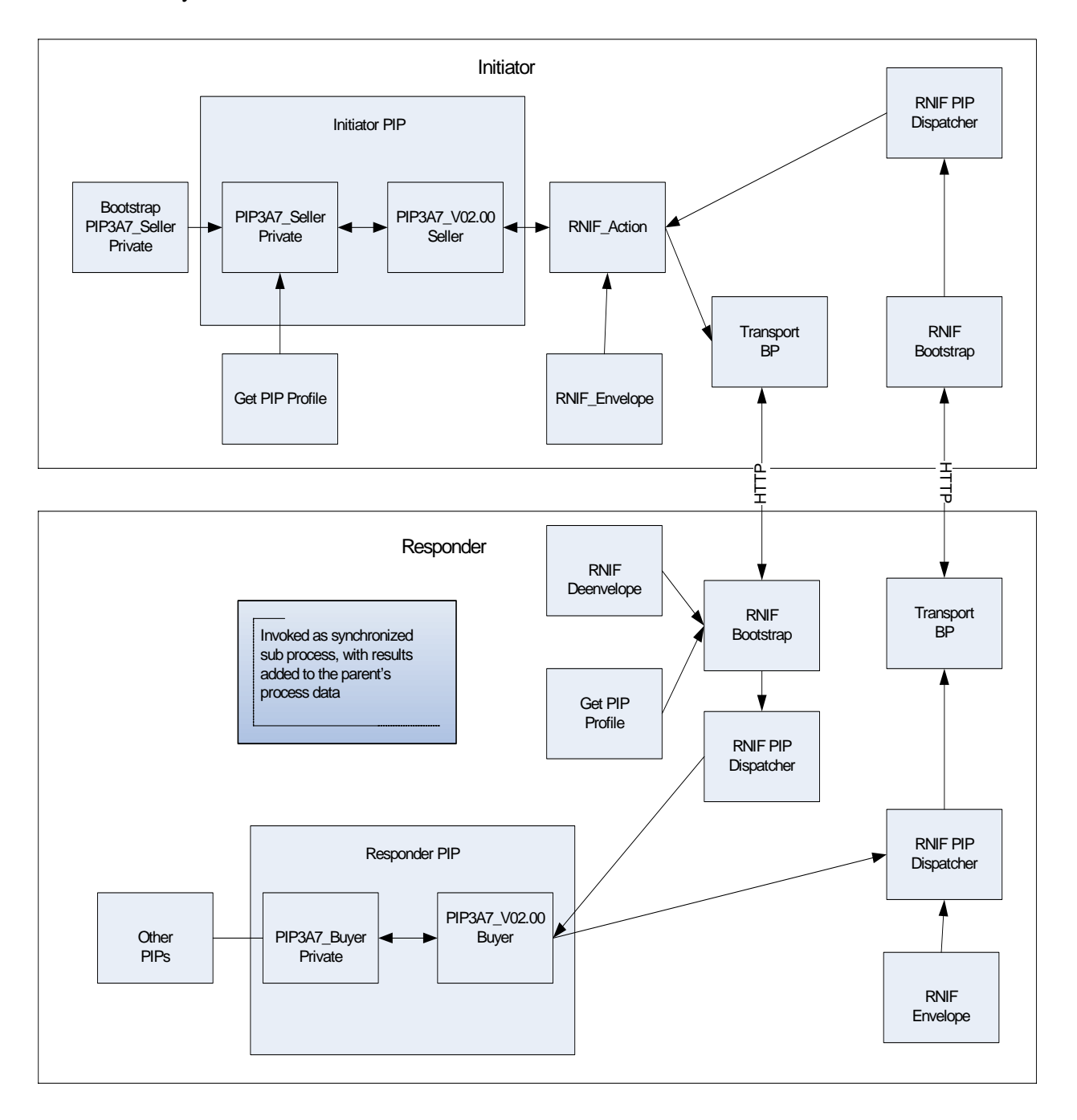

## <span id="page-13-0"></span>**Installing PIPs into the Application**

The following steps describe how to install PIPs into the application:

- 1. You can download the information about any PIPs you need to install from [www.rosettanet.org.](http://www.rosettanet.org) The document that you download contains information about the values for the PIP description, PIP roles, and other information required to add the PIP. From the document you can also determine whether the PIP is a One-Action PIP or Two-Action PIP. A One-Action PIP consists of a document sent by the PIP Initiator, to which the PIP Responder replies with a Receipt Acknowledgment. A Two-Action PIP is more complex, consisting of two or more actions.
- 2. The <install\_dir>/data/rosettanet directory contains the oneactionpipdeftemplate.xml and twoactionpipdeftemplate.xml files. Choose the file that is appropriate for the PIP you are adding and copy the file to a new name. For example, the 3A4 PIP is a two-action PIP, so for this PIP you should use the two-action PIP def template.
- 3. Use the file downloaded from the RosettaNet site as a guide when filling in values for the various fields. An example for the One-Action PIP 2A10 is the following:
- **Note:** The TODO comments may be misleading, because they do not appear in the correct places. The TO\_ROLE, for example, is the PIP Responder's role, not the PIP Initiator's Role as the TODO comment implies:

```
<?xml version="1.0" encoding="utf-8"?>
<RosettaNetPIPDefinitions>
<PIP_DEF>
<!-- TODO: Insert PIP code here -->
<PIP_CODE>2A10</PIP_CODE>
<!-- TODO: Insert PIP initiator's role here -->
<TO_ROLE>Design Engineering Information Receiver</TO_ROLE>
<!-- TODO: Insert PIP responder's role here -->
<FROM_ROLE>Design Engineering Information Sender</FROM_ROLE>
<!-- TODO: Insert PIP initiator's service here -->
<TO_SERVICE>Process Design Engineering Information Service</TO_SERVICE>
<!-- TODO: Insert PIP responder's service here -->
<FROM_SERVICE>Design Engineering Message Information Service</FROM_SERVICE>
<!-- TODO: Insert PIP version here -->
<PIP_VERSION>V01.00</PIP_VERSION>
<RNIF_VERSION>All</RNIF_VERSION>
<!-- TODO: Insert PIP description here -->
<PIP_DESCRIPTION>Distribute Design Engineering Information</PIP_DESCRIPTION>
<STATUS>3</STATUS>
<TYPE>1</TYPE>
<RESPONSE_MODE>1</RESPONSE_MODE>
<SENDER_WFD_NAME>PIP2A10_V01.00_Design-Eng-Info-Sender_Private</SENDER_WFD_NAME>
<RESPONDER_WFD_NAME>PIP2A10_V01.00_Design-Eng-Info_Receiver_Private</RESPONDER_WFD_N
AME>
<NONREPUD_REQ>1</NONREPUD_REQ>
<TIME_TO_ACK>120</TIME_TO_ACK>
<TIME_TO_ACK_ACCEPT>-1</TIME_TO_ACK_ACCEPT>
<TIME_TO_PERFORM>1440</TIME_TO_PERFORM>
<RETRY_COUNT>3</RETRY_COUNT>
<AUTH_REQ>1</AUTH_REQ>
<NONREPUD_OF_ORIGIN>1</NONREPUD_OF_ORIGIN>
<PIP_STEP>
<STEP_ID>1</STEP_ID>
<!-- TODO: Insert PIP step #1 name here -->
<PIP_BUS_ACTION>Distribute Design Engineering Information Action</PIP_BUS_ACTION>
<TIME_TO_ACK_RCPT>120</TIME_TO_ACK_RCPT>
<TIME_TO_ACK_ACPT>-1</TIME_TO_ACK_ACPT>
```

```
<TIME_TO_RESPOND>1440</TIME_TO_RESPOND>
<IN_TIME_TO_PERFORM>1</IN_TIME_TO_PERFORM>
<AUTH_REQ>1</AUTH_REQ>
<NONREPUD_REQ>1</NONREPUD_REQ>
<SECURE_TRANSP_REQ>1</SECURE_TRANSP_REQ>
<DSIG_REQ>1</DSIG_REQ>
<SSL_REQ>1</SSL_REQ>
</PIP_STEP>
<PIP_STEP>
<STEP_ID>2</STEP_ID>
<PIP_BUS_ACTION>Receipt Acknowledge</PIP_BUS_ACTION>
<TIME_TO_ACK_RCPT>-1</TIME_TO_ACK_RCPT>
<TIME_TO_ACK_ACPT>-1</TIME_TO_ACK_ACPT>
<TIME_TO_RESPOND>1440</TIME_TO_RESPOND>
<IN_TIME_TO_PERFORM>0</IN_TIME_TO_PERFORM>
<AUTH_REQ>1</AUTH_REQ>
<NONREPUD_REQ>1</NONREPUD_REQ>
<SECURE_TRANSP_REQ>1</SECURE_TRANSP_REQ>
<DSIG_REQ>1</DSIG_REQ>
<SSL_REQ>1</SSL_REQ>
</PIP STEP>
</PIP DEF>
</RosettaNetPIPDefinitions>
```
- 4. Once the template has been correctly filled out, save the file as 2A10template.xml and close the file. You can add the new PIP into the application by invoking pipdefloader.sh (or pipdefloader.cmd if you are using the Windows operating system) in the following way: pipdefloader.sh 2A10template.xml nodelete (the nodelete option prevents existing PIP definitions from being overwritten).
- 5. The zip file downloaded from the RosettaNet site may contain DTD files or schema files. Load the DTD(s) or Schema(s) into the application by choosing **Deployment** > **Schemas** from the application menu and follow the prompts displayed.
- 6. Just as there are oneactionpipdeftemplate.xml and twoactionpipdeftemplate.xml files, there are also business process template files provided for you in the <install\_dir>/data/rosettanet/templates. These are the five files:
	- Launch\_PIP\_Private\_Template.bpml
	- OneActionPIP\_Initiator\_Private\_Template.bpml
	- OneActionPIP\_Responder\_Private\_Template.bpml
	- TwoActionPIP\_Initiator\_Private\_Template.bpml
	- TwoActionPIP\_Responder\_Private\_Template.bpml

The launch template is used for testing the PIP. Its functionality is to place the input file into ProcessData as the Primary Document. Choose the template business processes appropriate to the PIP to be used (that is, use the one-action PIP templates for one-action PIPs, and choose the two-action PIP templates if implementing a two-action PIP). Follow the TODO instructions in each business process template file for instructions on how to customize the business process so that it is specific to that particular trading partner and PIP type.

7. It will also be necessary to set up records for Identity, Transport, Document Exchange, Delivery Channel, Packaging, Profile, and Contract information for each partner in the business relationship. **Note:** Because the RosettaNet user interface does not have a wizard, you need to set these up manually. In the application Trading Partner interface, use **Trading Partner** > **Setup** > **Advanced** to setup the above information.

### <span id="page-16-0"></span>**Implementation of RosettaNet with the Application**

The application implementation of RosettaNet provides a framework that implements the RosettaNet Implementation Framework version 1.1 and 2.0, as defined by RosettaNet. The framework consists of a set of business processes (BPML), RosettaNet-specific services, and a trading partner user interface in the application.

The application performs the following tasks:

- ✦ Envelopes and deenvelopes RosettaNet business messages and signals.
- ✦ Sends and receives RosettaNet business messages and signals through HTTP.
- ✦ Defines trading partner agreements for RosettaNet using the Trading Partner menu.
- ✦ Runs asynchronous and synchronous PIP process models (both single-and two-action types).
- ✦ Handles error conditions using Failure of Notification messages (PIP0A1) and exceptions.

### <span id="page-16-1"></span>**Core RosettaNet Components**

Using predefined business processes, the application can implement RosettaNet PIP processes according to the RosettaNet framework. Business processes and other components that enable RosettaNet implementation are obtained when installing the application. The following table describes these business processes and other components:

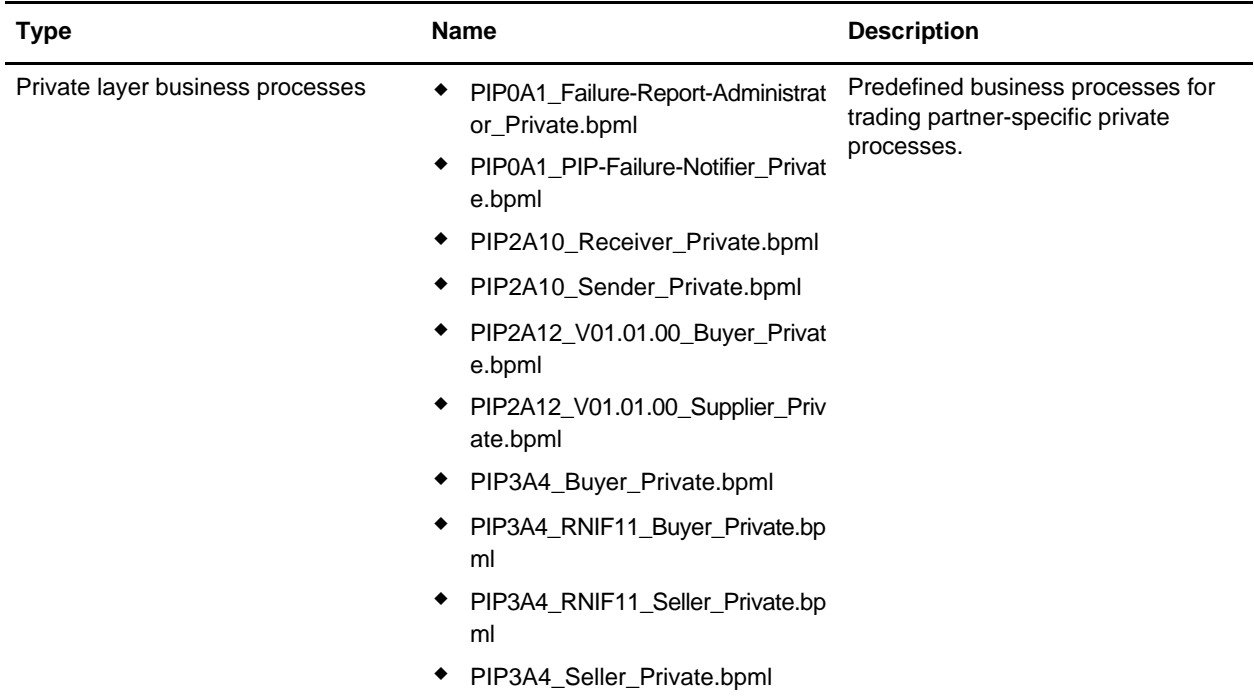

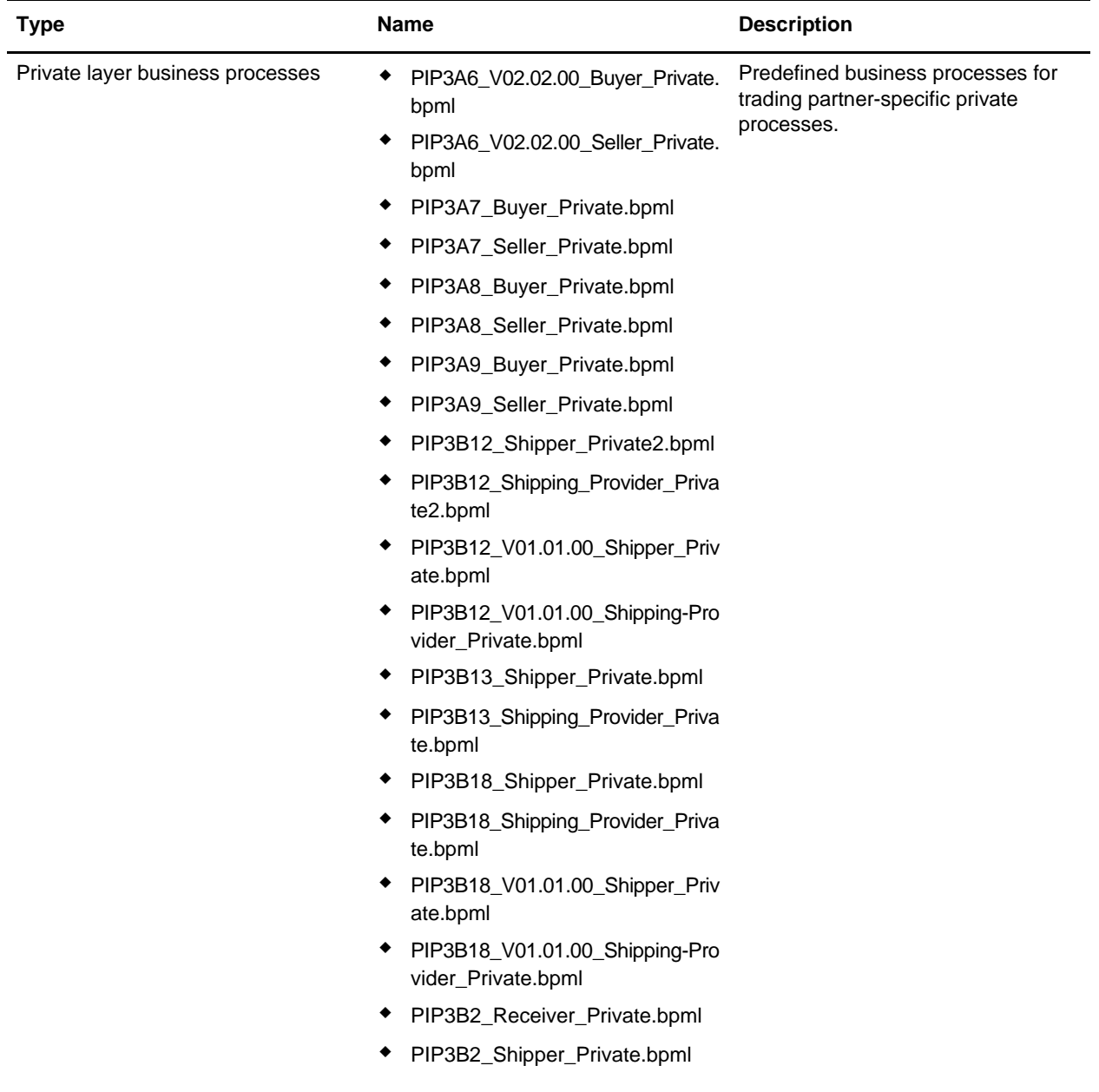

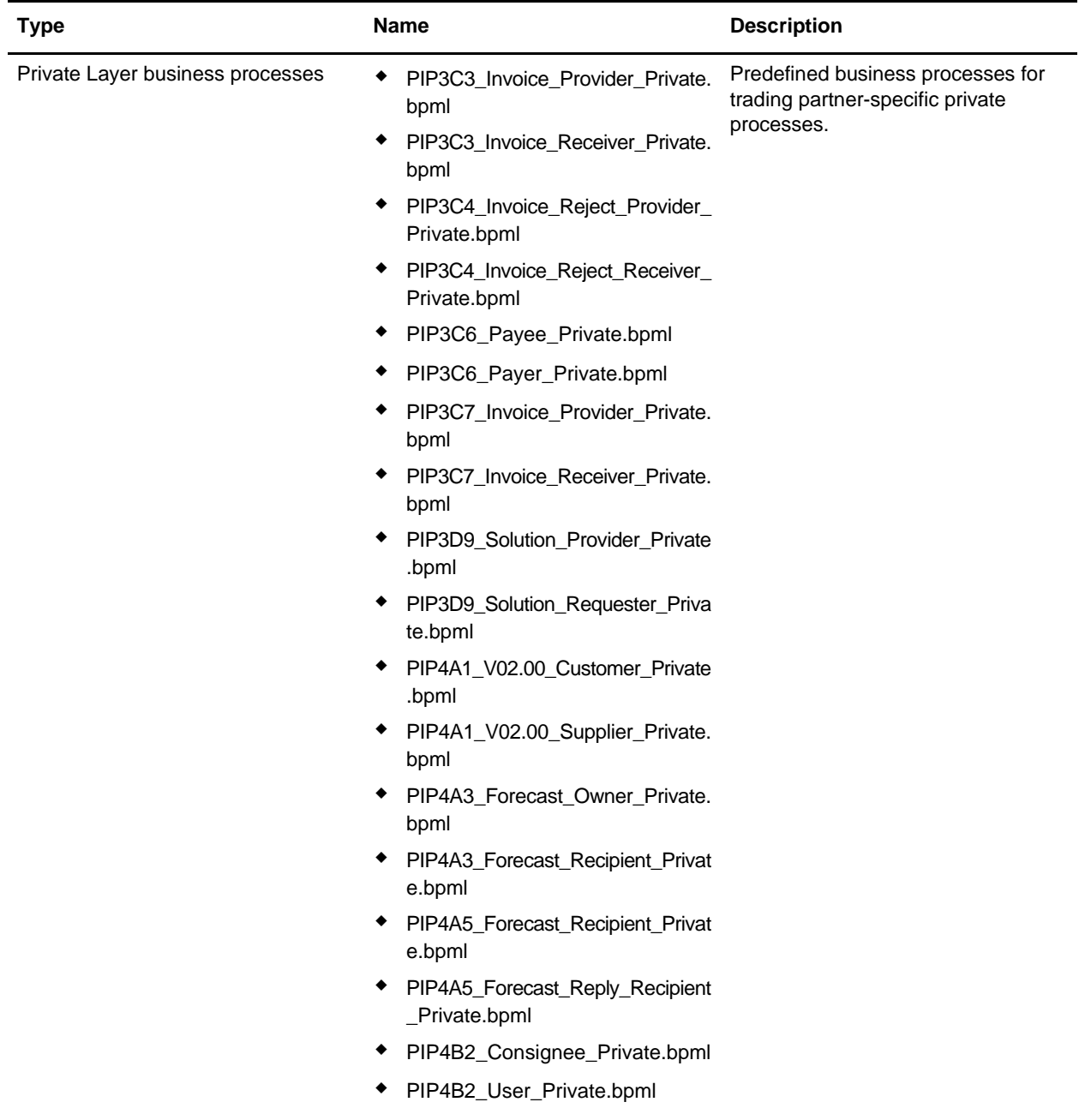

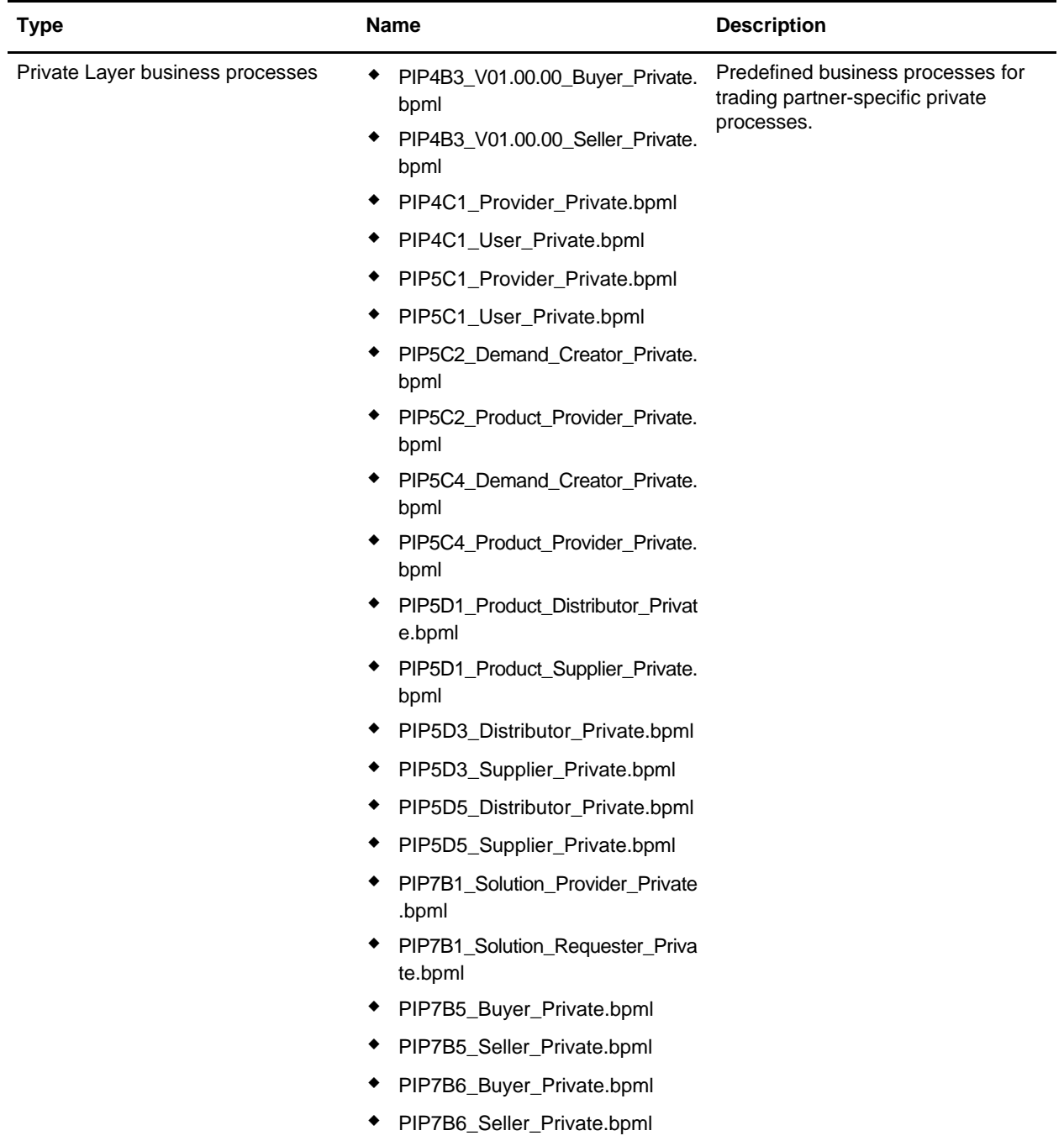

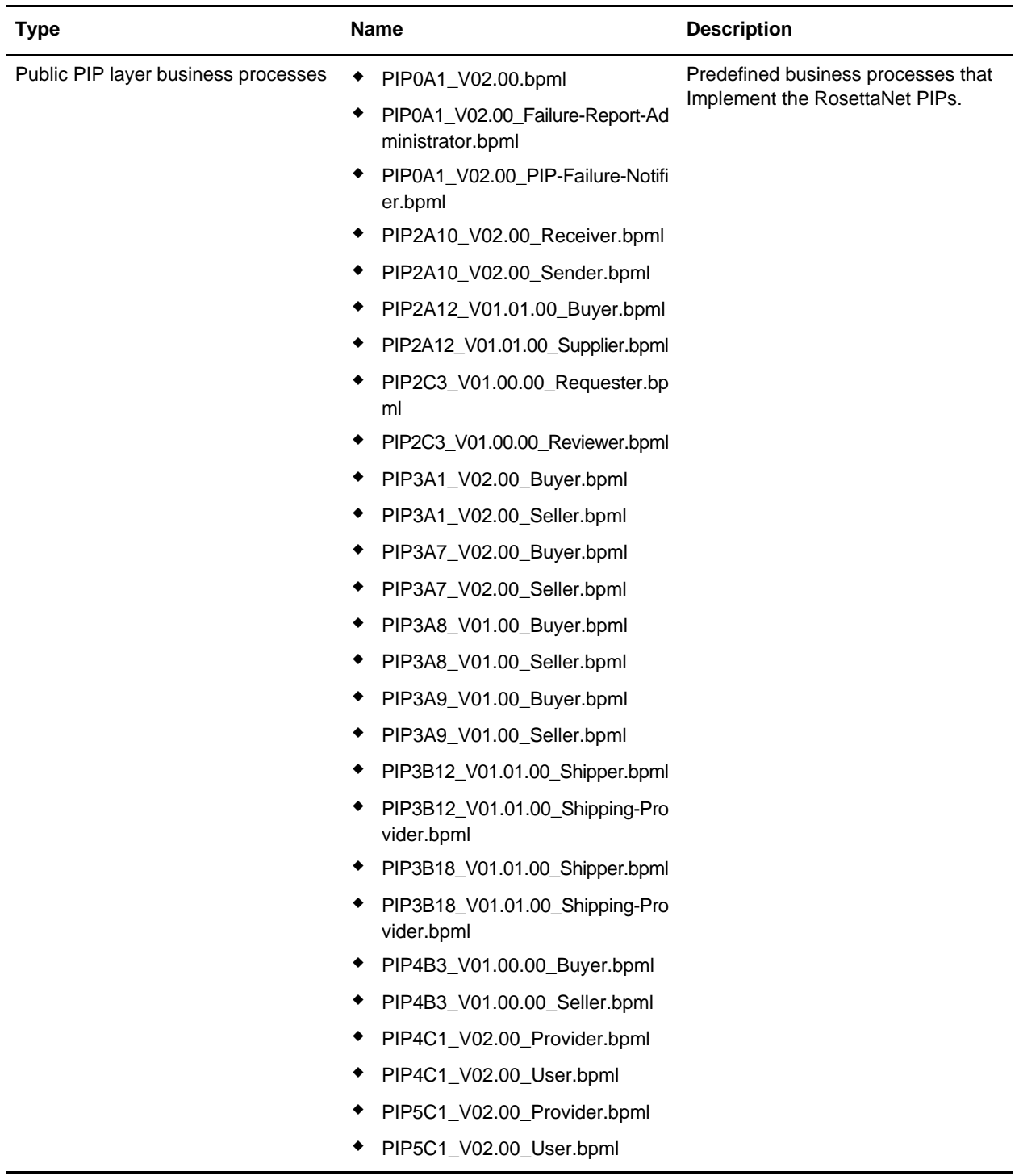

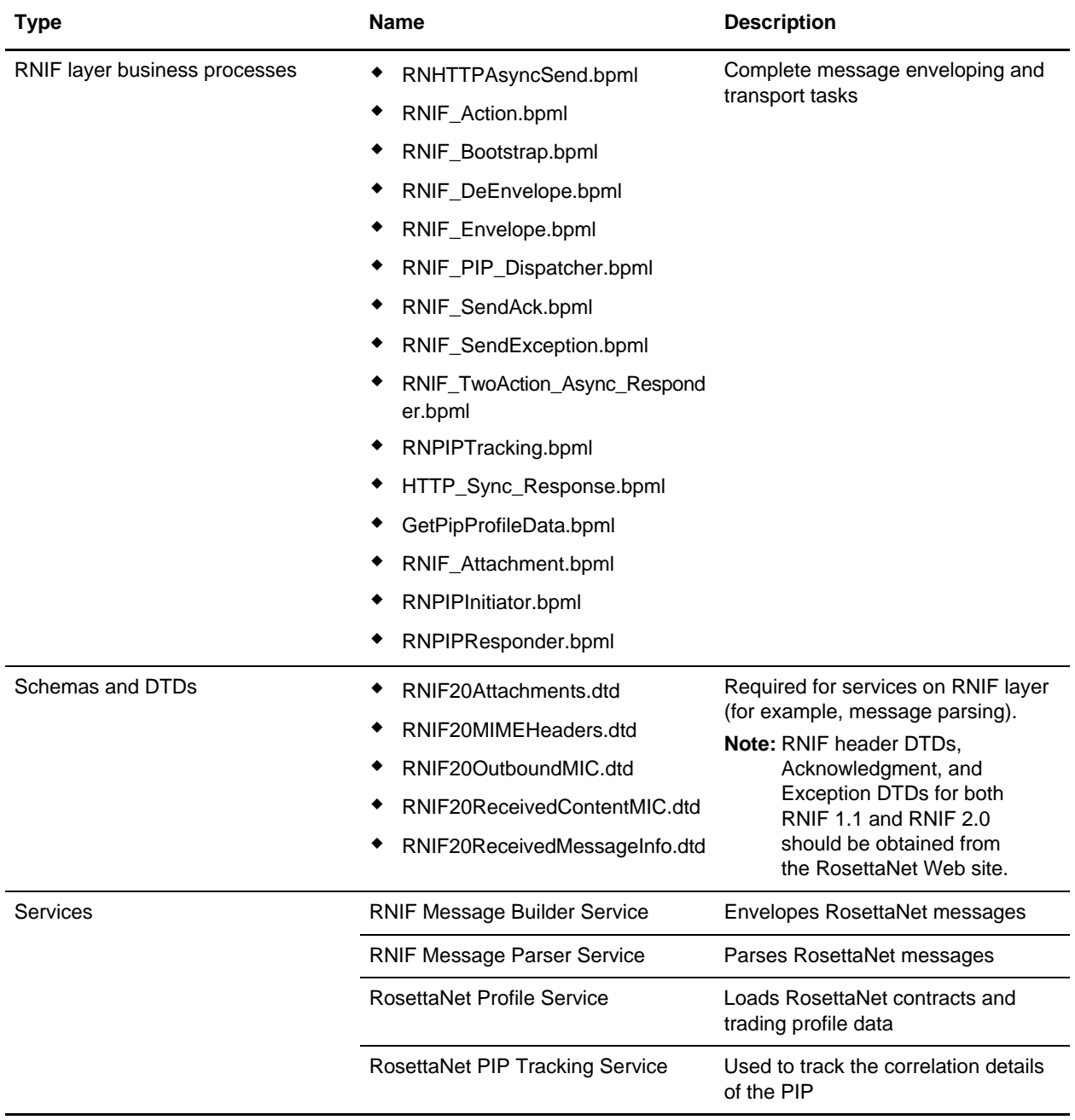

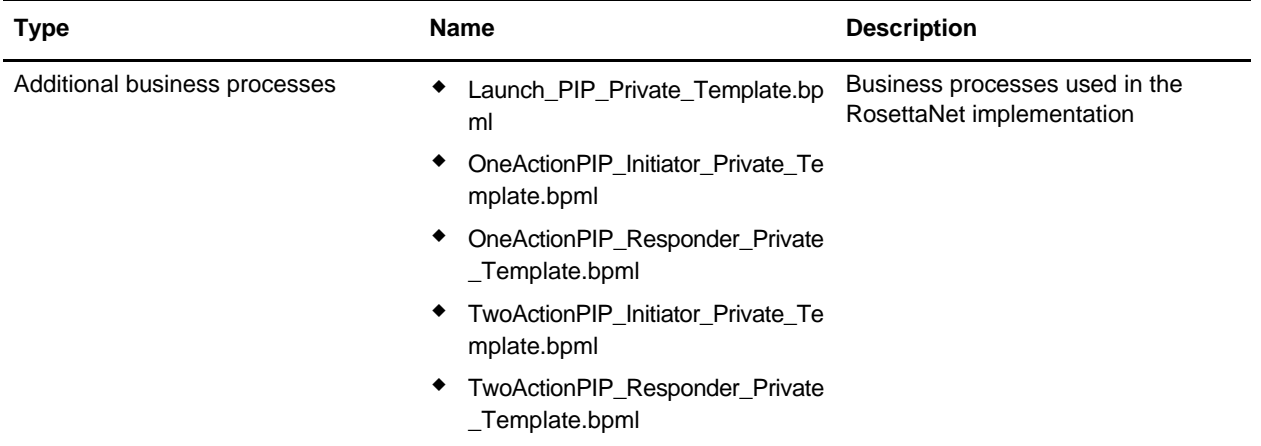

## <span id="page-23-0"></span>**Scope of Implementation**

The application supports the following RosettaNet 1.1 and 2.0 core specifications:

- ✦ Single-action and two-action processes.
- $\triangleleft$  Asynchronous messaging.
- ✦ Shipped PIPs: 0A1, 2A10, 2A12, 2C3, 3A1, 3A4, 3A6, 3A7, 3A8, 3A9, 3B12, 3B13, 3B18, 3B2, 3C3, 3C4, 3C6, 3C7, 3D9, 4A1, 4A3, 4A5, 4B2, 4B3, 4C1, 5C1, 5C2, 5C4, 5D1, 5D3, 5D5, 7B1, 7B5, 7B6.
- ✦ Error / Exception handling: All PIP 0A1 calling types for single-action / two-action (synchronous and asynchronous); retries and time outs.
- ✦ Character sets UTF-8.
- $\triangleleft$  Encryption algorithms:
	- Digital signature
	- HTTP transport

#### <span id="page-23-1"></span>Synchronous PIPs Limitations

This section describes limitations for some synchronous PIPs, according to RosettaNet specifications.

#### **Handling the x-RN-Response-Type Header**

RosettaNet messages include header information to indicate whether a synchronous or asynchronous response is expected. The parsing service in the application obtains the value included in the message response and uses it to determine whether to close the connection (for asynchronous) or leave it open (for synchronous).

Limitation: Because the application uses the value during a lookup, the application overrides the header information. Therefore, if the response-type differs from the profile value, the remaining message exchange will be incorrect.

#### **Validating the x-RN-Response-Type Header**

According to the specification, if the header is present and the value does not match (case-insensitive) either async or sync, then the request could be rejected with a code of 400 (Bad Request).

**Note:** The RNIF20 Parser service typically detects any invalid response-type headers.

Limitation: For this case, rejecting the message with a code of 400 is not implemented.

#### **Bad Response Codes**

Response code 202 results for messages sent to the application that are correct for asynchronous communication and incorrect for synchronous communication.

#### **Empty Message as Acknowledgment for Synchronous Single-action PIPs**

According to the specification, a response with a code of 200 and an empty entity-body message indicates an acknowledgment. Closing the connection with response code 200 not sending a message for acknowledgment causes the RosettaNet framework to stop processing.

Limitation: The following actions occur in the current implementation:

For asynchronous messages, the application returns response code 202 (appropriate action)

If the message is not asynchronous (async is case insensitive), the application returns response code 501.

For any errors during processing a message (for example, authentication errors), the application returns response code 500.

#### **Authentication and Authorization Failures**

According to the specification, if the application cannot authenticate a message (for example, non-repudiation of origin or no corresponding contract), the application returns 403-error code or closes the connection without returning a code. While this specification applies to synchronous responses, it can also apply to HTTP asynchronous responses.

Limitation: Not implemented in the current version.

### <span id="page-24-0"></span>**Implementing RosettaNet in the Application**

The following process is an overview of the tasks you must complete to implement the RosettaNet in the application:

- 1. Ensure that the application is installed. For information, see the *Installation Guide*.
- 2. Obtain a license for the RosettaNet Standard from the Sterling Commerce Self-Service Licensing Web site at [www.productupdates.stercomm.com](http://www.productupdates.stercomm.com).
- 3. Download specific document type definitions (DTDs) from the RosettaNet Web site. For information, see *[Downloading RosettaNet DTDs](#page-24-1)* on page 25.
- 4. You must have an EDIINT certificate to import into the application.

## <span id="page-24-1"></span>**Downloading RosettaNet DTDs**

The application requires the specific DTDs to ensure an accurate RosettaNet implementation. You can obtain the DTDs from the RosettaNet Web site at [www.rosettanet.org.](http://www.rosettanet.org) RosettaNet provides the DTDs in ZIP files that you download. After downloading the ZIP files, transfer them to the machine where the application is installed.

## <span id="page-25-0"></span>**RosettaNet Trading Partner Objects**

The trading partner agreements consist of several substructures. The following figure provides an overview of the different substructures that make up trading partner agreements (objects) on the initiator side and responder side:

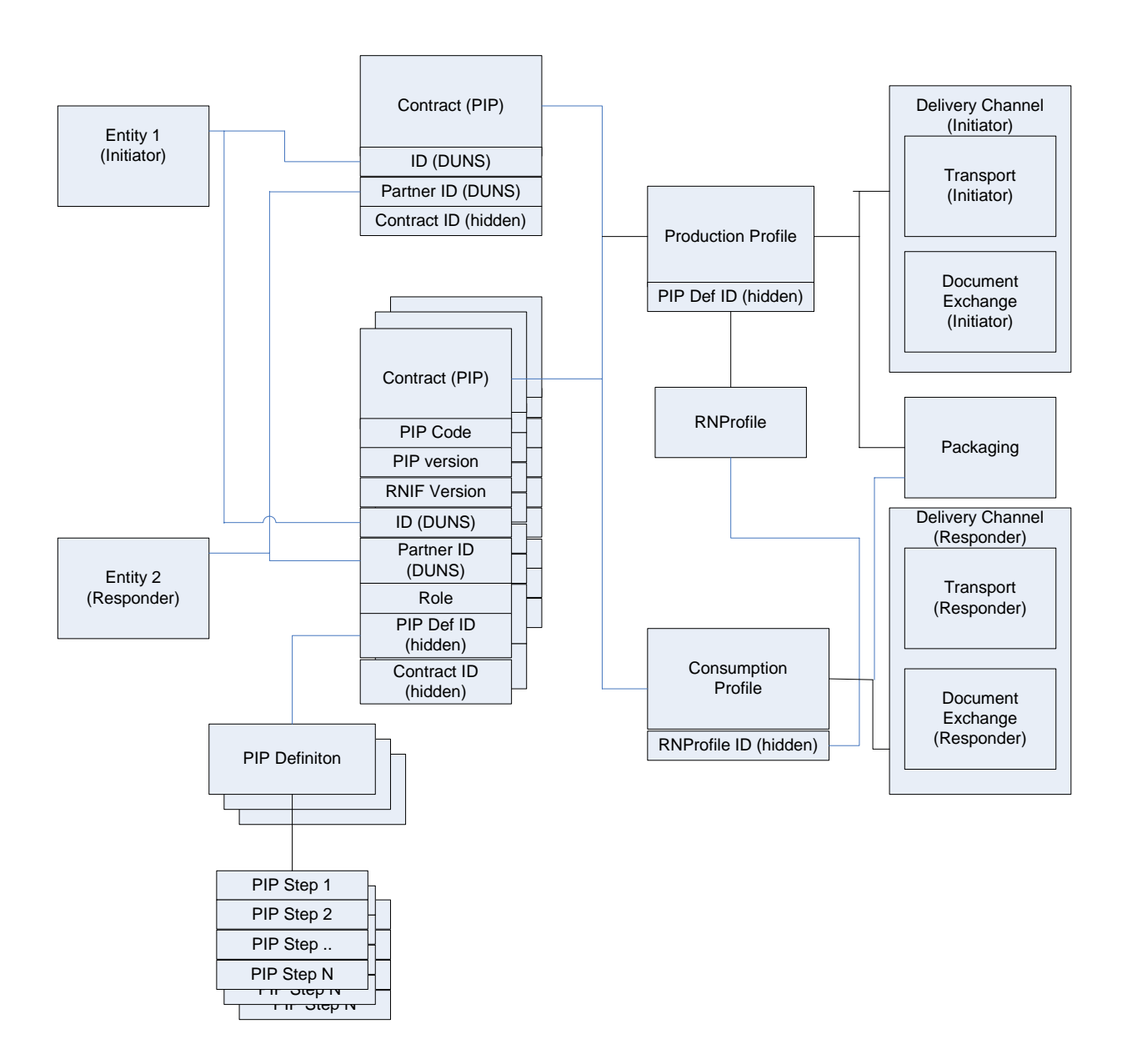

## **RosettaNet Trading Partner Objects**

## <span id="page-26-0"></span>**Filling Logic into the Private Process Business Processes**

To fill logic into the private process business processes you can use any text editor or the text editor in the application. The following procedure describes the steps to use the text editor in the application. If you use another text editor, you still need to copy the text and paste it into the text editor in the application for check in and usage.

To fill logic into the private process business processes:

- 1. From the Admin Console, select **Business Process > Manager**.
- 2. Under Create, next to Process Definition, click **Go!**
- 3. Type a unique name for the business process.
- 4. Under **Select an input mode for defining the new process**, select **Business Process Text Editor** and click **Next**.
- 5. Type a description for the business process that you are creating.
- 6. In the **Business Process** field, either type or copy and paste BPML code.
- 7. Click **Validate** to validate the BPML syntax and if valid click **Next**.

**Note:** You cannot enable a business process until it is validated.

8. In the Process Editor, complete the following configuration parameters for the business process you are creating and click **Next**:

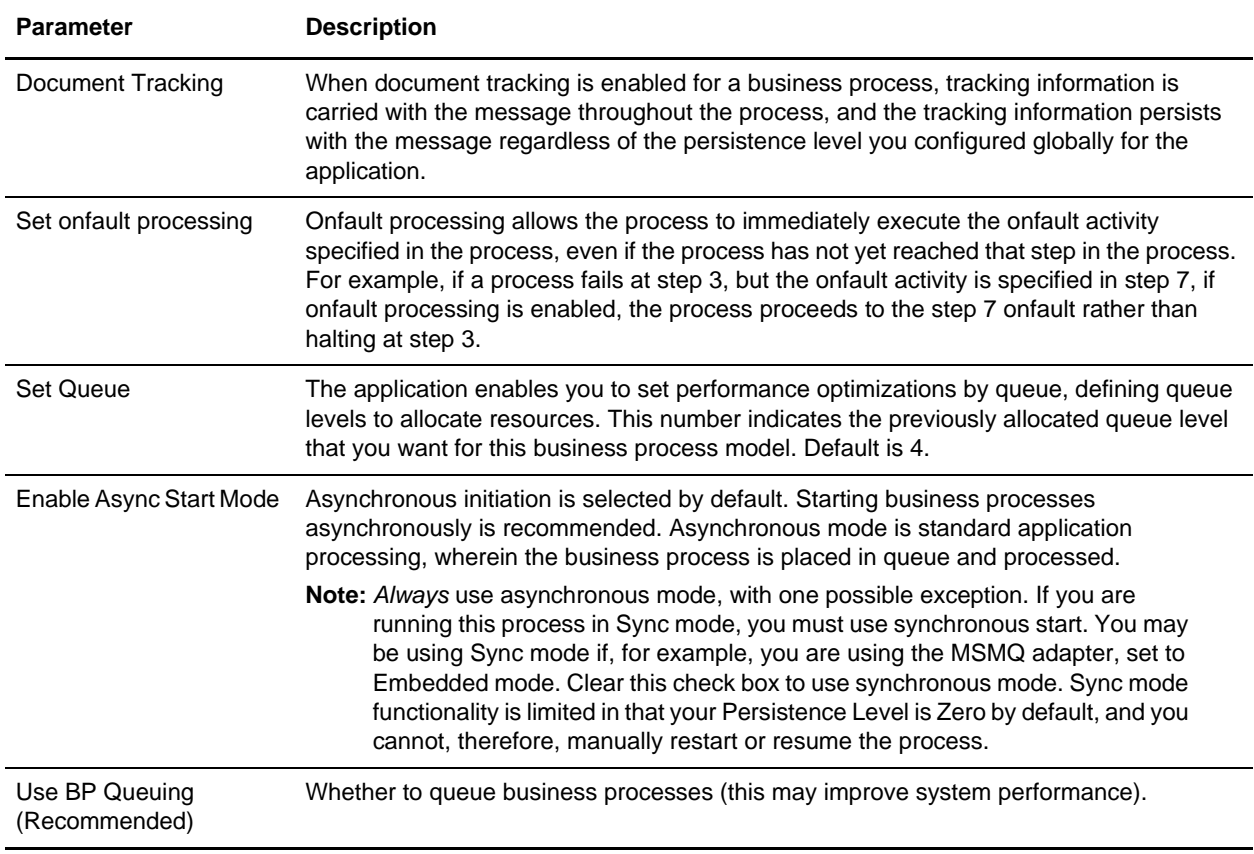

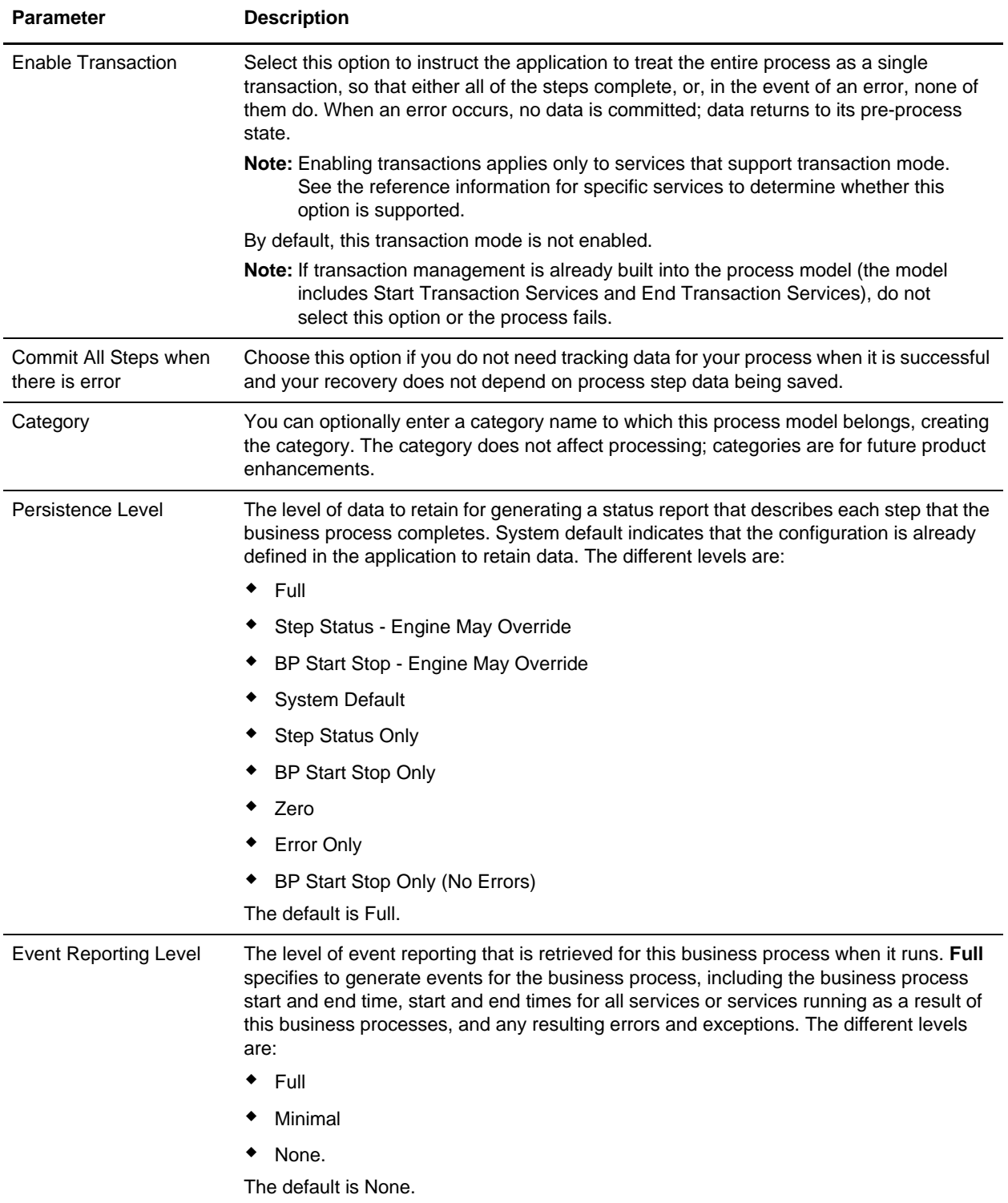

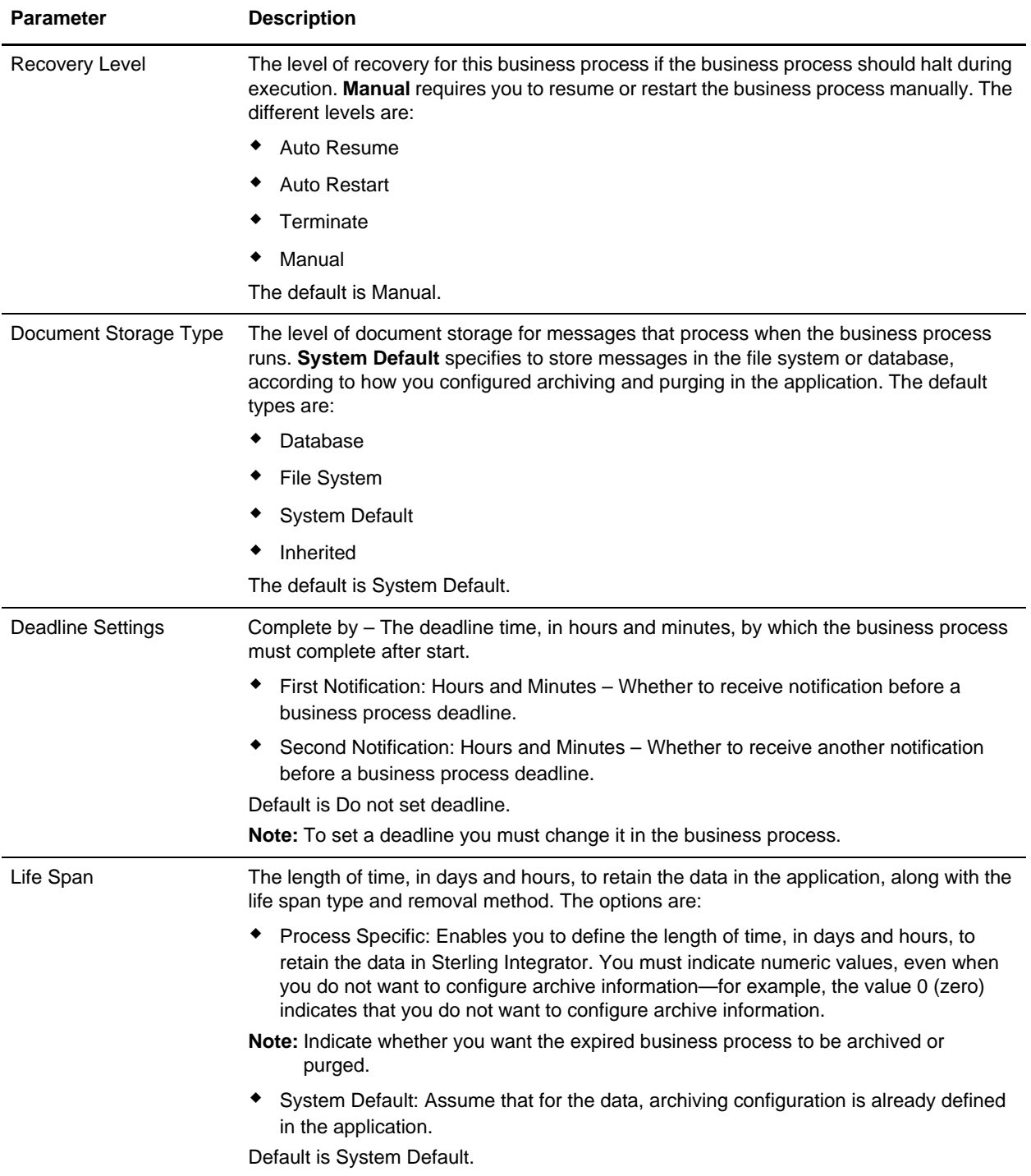

- 9. In the Confirm page, ensure that **Enable Business Process** is selected, and click **Finish**.
- **Note:** If you choose not to enable this business process, clear the **Enable Business Process** check box. When you are ready to enable the business process, from the Admin Console, select **Business Process > Manager**. In the List section, select **ALL** and locate the business process. Next to the

business process, click **Execution Manager**. Under **Enable**, select the check box next to the business process.

#### <span id="page-29-0"></span>Example (Writing code for PIP3A7\_Buyer\_Private)

The following steps provide an example of how the application adds or modifies the code:

- 1. Header comment with a process description.
- 2. Declaration of process name:  $<$ process name = "PIP3A7 Buyer Private" $>$
- 3. Code for consuming the POUpdateNotificationMessage.
- 4. According to the RosettaNet specification, the Purchase Order Update Notification has to be processed.
- **Note:** RosettaNet does not make any assumptions about the infrastructure of your business and, therefore, cannot start transactions for you. If a business process fails before completion, you must manually start a new transaction.

#### <span id="page-29-1"></span>Code for Analyzing the PO Update Notification

Typically, the following steps are performed to analyze a PO Update Notification:

1. Translate PO Update Notification into the application format of the ERP system.

**Note:** The ERP system mentioned here is an external system that interfaces with the application usually at the customer end.

- 2. Pass translated PO Update Notification to the ERP system.
- 3. Transform response of ERP system into RosettaNet document(s).
- 4. Pass the translated response document(s) back to private PIP 3A7.
- 5. Write the logic to read POChangeRequest or POCancellationRequest from the file system. If you do not want to read the messages from the file system, you can change it. You must be sure your code matches the interface defined above.
- 6. Send POChangeRequest or POCancellationRequest to public PIP 3A7.
- 7. Consume the FinalPIPStatus from the public 3A7 Seller process. If the value is true, an Acknowledgment for the POChangeRequest or POCancellationRequest has been received and the PIP3A7 process finishes with a success status. If the value is false, it might be necessary to roll back the transaction in step 8.
- 8. If you have opened a transaction in step 4, you need to insert the code to close the transaction for PIP3A7 or roll back the transaction. Instead of an automated rollback, sending an e-mail notification to the responsible administrator is an alternative "manual" approach.
- 9. If pending items exist, private process 3A7 is started and the POUpdateNotification service content is passed through the process data.

#### <span id="page-29-2"></span>Error Cases in Private PIPs

These are some RosettaNet cases in which a private process causes an error condition, for example:

- ✦ On the Initiator side in a two-action process: the private process is unable to process the response message successfully. In this case, the flag ProcessStatus must be set to false. After passing the ProcessStatus back to the public PIP, a PIP0A1 will be sent to the responder side automatically.
- ✦ On the initiator side, a private process is started without PrimaryDocument (that is, no PO Update Notification): in this case public PIP is not started and the FinalPIPStatus is set to Error: Process started without PO Update Notification document.
- ✦ On the responder side in a single- or two-action process: the private process is unable to process the request document (for example, no PrimaryDocuments are read from file system). In this case, a PIP0A1 is sent back to the initiator automatically.

#### <span id="page-30-0"></span>Error Handling and Auditing

PIP 0A1 (Notification of Failure or NoF) is a process control PIP that is used to communicate an exception condition that occurs outside the normal message choreography of the subject PIP.

Typically, PIP 0A1 is invoked when exceptions happen under a specific condition (namely, when the process is in "execution" state at one partner's system and may have possibly reached a "completed" state in the other partner's system) during the execution of any other process.

Execution of PIP 0A1 is shown in the asynchronous and synchronous interaction diagrams (chapter 2.6.8 of the RNIF Core spec) in both single-action and two-action activities.

A failure to complete an interface business activity in compliance with the RNIF 2.0 or RNIF 1.1 core specification can be detected by either of the two parties involved in the interface activity.

In seven different contexts (Calling Types)- the PIP 0A1 is started. The following table describes each Calling Type in detail:

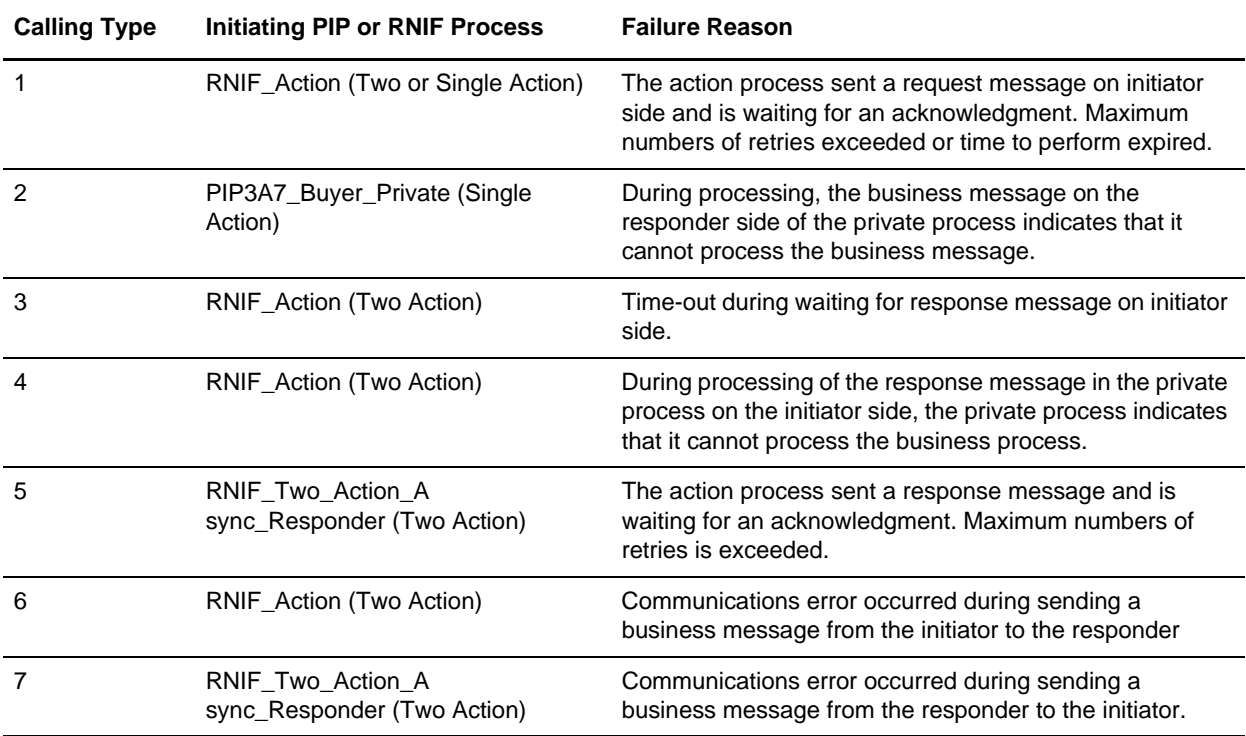

Similar to other RosettaNet business processes, PIP0A1 has an initiator and a responder process. The initiator process is implemented in the BPML module PIP0A1 V02.00. In the current implementation, there is no private process for PIP0A1 on the initiator side. The responder (which has a public and a private part) is implemented in the modules PIP0A1\_V02.00\_Failure-Report-Administrator and

PIP0A1 Failure-Report-Administrator Private. The RNIF 1.1 equivalent for the modules specified are PIP0A1\_1.0.bpml, PIP0A1\_1.0\_Failure-Report-Administrator.bpml, and

PIP0A1\_Failure-Report-Administrator\_Private.bpml. The initiator creates a PIP0A1 message and sends it. On the responder side, the framework starts the public responder process, which spawns the private process. Within the private process, customized code can be used to handle the error condition adequately.

## <span id="page-32-0"></span>**Business Process Manager and Monitor**

The RosettaNet processing in the application uses a number of public processes to ensure that the document handling is RNIF 1.1 or 2.0 compliant. As stated before, the interface between the public and private processes is done using the PIP<PIPnumber>\_<role>\_private processes. The following table shows the business processes in the application after starting PIP 3A7 with PIP3A7\_Seller\_Private.

Here, the roles are Initiator (Seller) and Responder (Buyer), as specified the RosettaNet PIP 3A7 documentation.

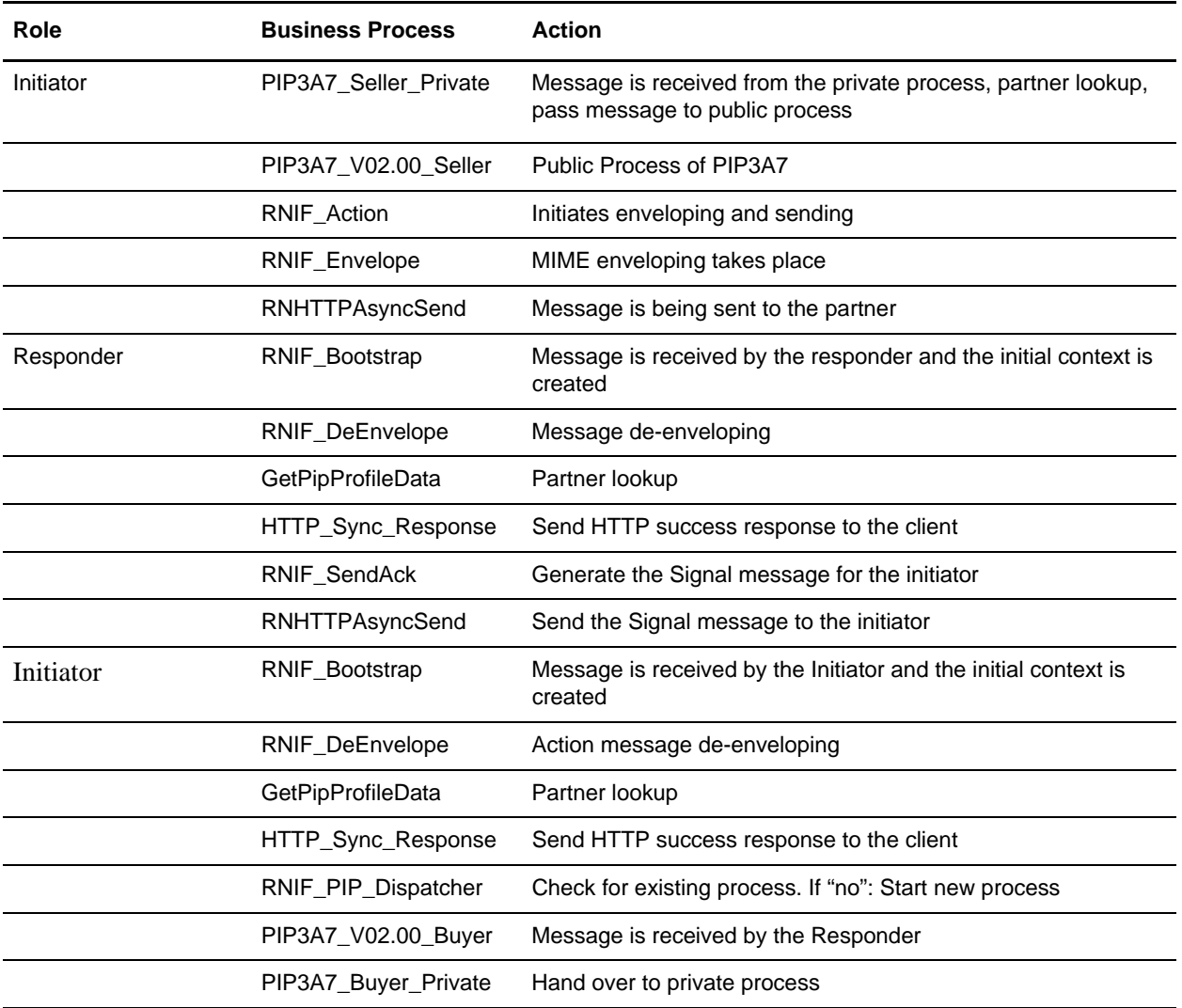

#### <span id="page-32-1"></span>Checking the Final PIP Status

To check the final PIP status on the Seller side:

- 1. In Sterling Integrator, select **Business Process** > **Monitor**.
- 2. Select the PIP3A7\_Seller\_Private ID.
- 3. Select the Instance Data of the last process step.
- 4. Open the Process Data.
- 5. In the second last line, you can see the FinalPIPStatus. This should be <FinalPIPStatus>true</FinalPIPStatus>.

#### <span id="page-33-0"></span>Logging

The RosettaNet solution uses the application standard mechanism for logging. The RosettaNet log file rnif.log is located in the folder <install>/logs. As a default, configuration errors are logged only. Refer to the application documentation for details about changing logging properties.

For testing and debugging, increase the log level as necessary. For example, set log level to ALL and the default values in <install>/properties/Log.properties:

```
rnlogger.logfilename = <install>/logs/rnif.log
rnlogger.logkey = rnlogger
rnlogger.rotatelogs = true
rnlogger.maxlogsize = 100000
rnlogger.loglevel = ERROR
rnlogger.displayname = Log.WorkFlow
```
## <span id="page-33-1"></span>**Using RosettaNet in Production**

We recommend that you have two separate instances of the application. The first instance serves as a Test system and the second as a production system. Before you switch the GlobalUsageCode on the test system to production, ensure that the tests cover all production scenarios and have been finished successfully.

#### <span id="page-33-2"></span>GlobalUsageCode

RosettaNet messages contain a GlobalUsageCode flag in the Service Header that indicates the intended use of the message. These codes are:

- ✦ Test
- ✦ Production

Ensure that your RosettaNet trading partner is using the same GlobalUsageCode settings as you. The GlobalUsageCode is configured in the trading partner contract.

To configure the GlobalUsageCode:

- 1. From the application **Trading Partner** menu, select **Partners** > **Contracts**.
- 2. In the List alphabetically section, click **Go!**
- 3. Select the contract that you want to configure and click **edit**.
- 4. Click **Next** three times to proceed to the RosettaNet Extensions dialog.
- 5. Select the GlobalUsageCode option and then select either Test for a Test system or Production for a production system.
- 6. Click **Save** to update the application with your changes.

## <span id="page-34-0"></span>**Inbound and Outbound Document Flow**

The inbound (responder) document flow for a RosettaNet document through the application is as follows:

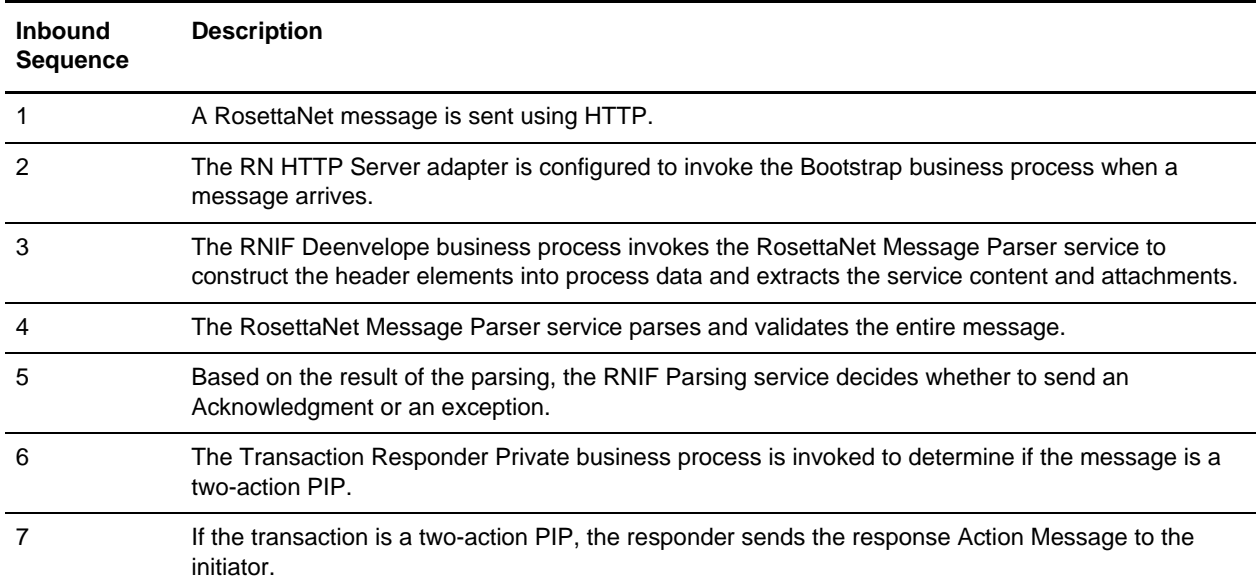

The outbound (initiator) document flow for a RosettaNet document through the application is as follows:

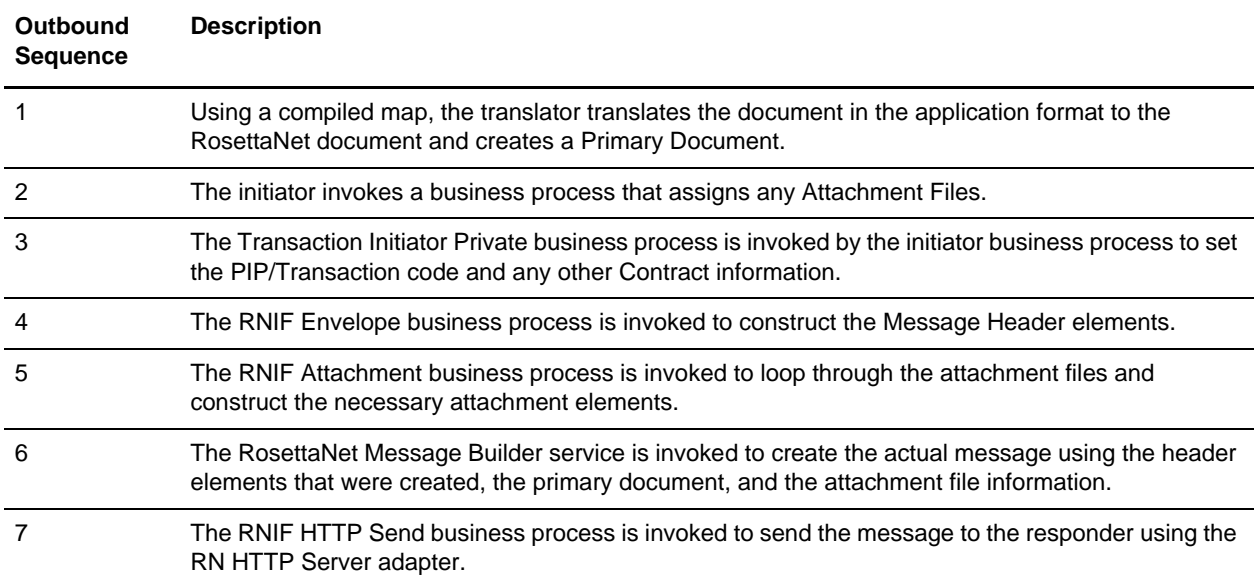

# <span id="page-35-0"></span>**Working with RosettaNet Trading Partners**

<span id="page-35-2"></span>To effectively set up trading partners that implement RosettaNet, you must configure the application with specific RosettaNet message data settings. This section provides an overview of the steps to set up trading partner information, including the different types of contracts necessary, along with the specific configuration settings that enable you to meet your RosettaNet data exchange requirements. After setting up your trading partner information, you can then create and implement business processes that comply with RosettaNet standards.

The application provides you with attachment support, which enables you to specify files (of any format) to be attached, by using the attach file element, and specifying a path to the file.

To configure trading partner information to implement RosettaNet, you must:

- 1. Create a trading profile for your organization and each of your trading partners. The trading profile enables you to define how you want to:
	- Build and parse RosettaNet message data.
	- Define message security and transport protocols.
	- Determine whether you want to attach files.
- 2. Depending on contractual requirements agreed upon by you and your trading partner, you then create contracts for the following:
	- At least one Partner Interface Process™ (PIP). A PIP is a RosettaNet-defined business process designed to be a framework for business flows between RosettaNet trading partners. For each RosettaNet PIP you plan to exchange, you must create a contract. For example, if the company is initiating and responding to PIP 3A4, you must create a contract to initiate PIP 3A4 and one to respond to PIP 3A4.
	- RosettaNet-specific services to build and parse messages, promote security, and send outbound RosettaNet messages to the appropriate URLs.

For more information about:

✦ RosettaNet solution for the application, see the Sterling Commerce Customer Support Web site at [www.sterlingcommerce.com/customer/tech\\_support.html](http://www.sterlingcommerce.com).

The Web site provides access to Support on Demand, which enables you to download the application RosettaNet Implementation white paper. This white paper also describes the framework, business processes (BPML), and RosettaNet-specific services used to implement RosettaNet in the application.

✦ RosettaNet concepts and development, see the RosettaNet Web site at [www.rosettanet.org](http://www.rosettanet.org).

#### <span id="page-35-1"></span>**Before You Begin**

<span id="page-35-3"></span>Before you set up a RosettaNet trading profile and to simplify the tasks you must perform, collect and prepare the following information about your organization and trading partners:

- ✦ Trading partner name and address information, including:
	- DUNS numbers
- Contact information, such as addresses, telephone numbers, e-mail addresses
- ✦ PIP information, including:
	- PIP code and PIP version to exchange
	- RNIF (RosettaNet Implementation Framework) version (either v1.1 or v02.00)
	- Roles of trading partners using each PIP (that is, the trading partners who is initiating and the trading partner who is responding)
- ✦ RNIF version information
- ✦ Transport information, including:
	- HTTP URLs
	- CA certificates for trading partner if using SSL
- ✦ Security information, digital signatures, and encryption and certificates (for example, certificates used for encryption and decryption)
- $\triangleleft$  If you are using digital certificates, check in the appropriate certificate

# <span id="page-36-0"></span>**Setting Up RosettaNet Trading Profiles**

<span id="page-36-2"></span>When setting up trading profiles in the application, you must perform the following tasks:

- 1. Create an identity record for your organization, indicating your organization as the base identity.
- 2. Create an identity record for each of your trading partners.
- 3. Create the following records in order to complete the trading profiles for your organization and each of your trading partners:
	- Transport: defines the URI where the PIP will be sent, certificates, SSL information, and so forth.
	- Document exchange: defines number of retries, and the Signing Certificate (if any) to be used.
	- Delivery channel: defines the Delivery Mode (Asynchronous HTTP for RosettaNet) and the Receipt Timeout (the necessary value is 86400 seconds).
	- Packaging (only one is necessary for each trading relationship regardless of the number of trading partners): defines how the data is to be sent (for example, Plain Text, Signed Detached, or Signed Detached Encrypted).
	- Profile: defines the Role (Initiator or Responder), Location Code, Global Partner Classification Code, and Supply Chain Code.
	- Contract: defines PIP Code, PIP Version, RNIF Version, and the Content Transfer Encoding to be used.

## <span id="page-36-1"></span>**Creating an Identity Record for Your Organization**

<span id="page-36-3"></span>When setting up your trading profile, consider that your organization is the base identity.

To create an identity record:

- 1. From the **Trading Partner** menu, select **Setup** > **Advanced** > **Identities**.
- 2. Next to Create New Identity, click **Go!**
- 3. In the Base Identity page, for Select Base Identity, verify that **No Base Identities Available** is selected, and click **Next**.
- 4. In the Information page, complete the following fields and click **Next**:

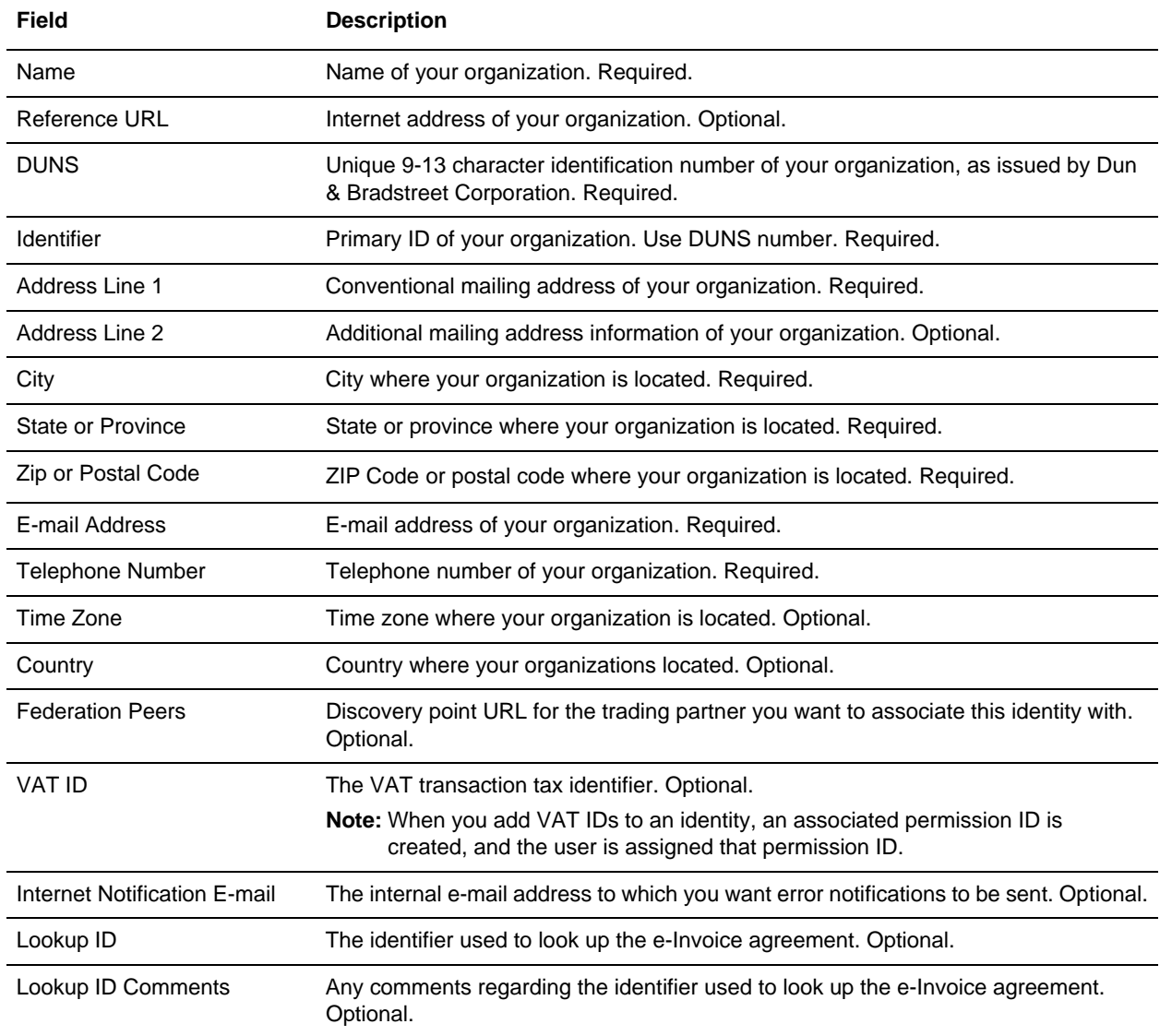

5. Click **Finish** to add the identity.

#### <span id="page-37-0"></span>**Creating an Identity Record for Your Trading Partner**

For each RosettaNet trading partner, you must create an identity record.

To set up an identity record for your trading partner:

- 1. From the **Trading Partner** menu, select **Setup** > **Advanced** > **Identities**.
- 2. Next to Create New Identity, click **Go!**
- 3. In the Base Identity page, for Select Base Identity, select the name of the identity record that you created for your organization, and click **Next**.
- 4. In the Information page, complete the following fields and click **Next**:

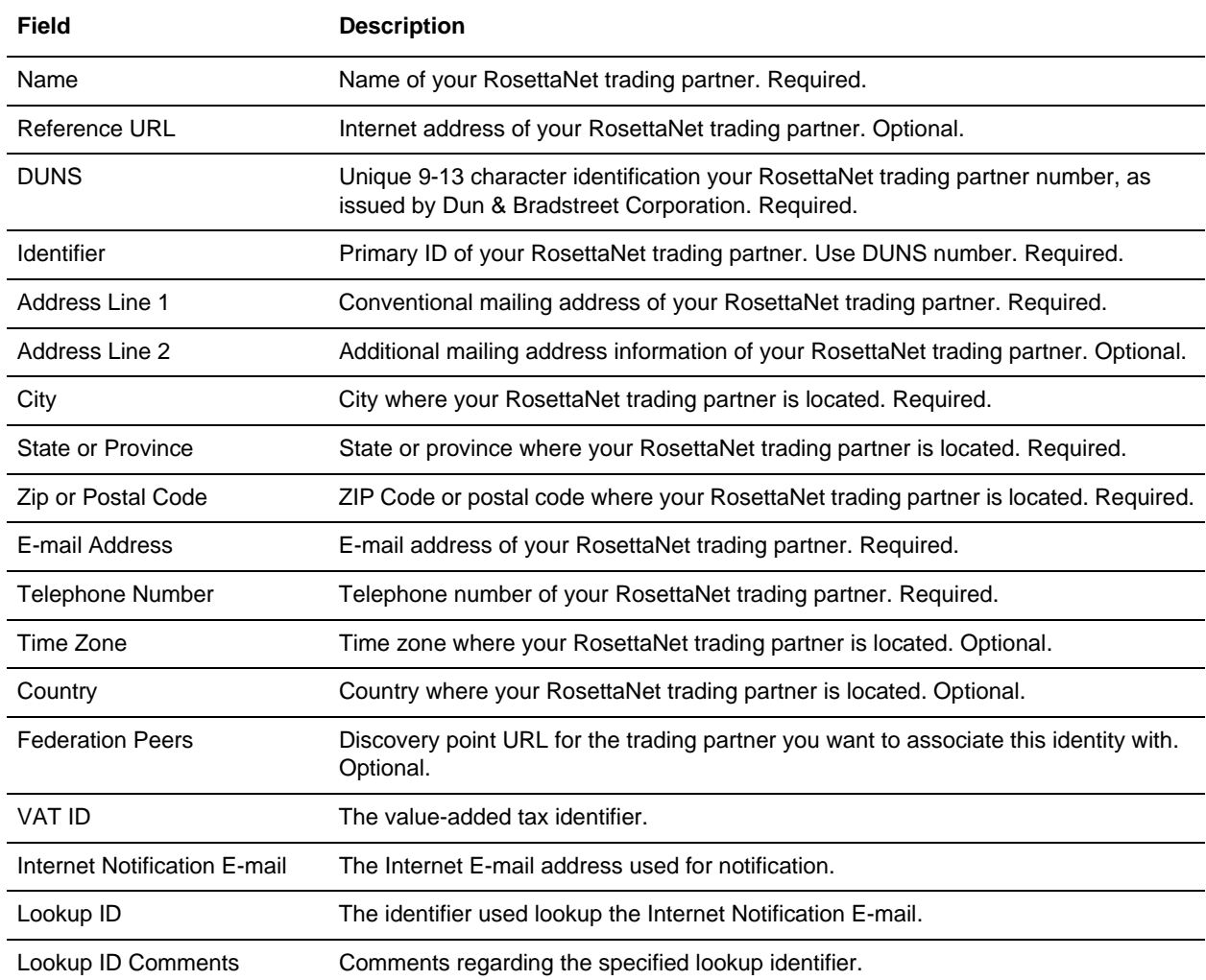

5. Click **Finish** to add the identity of this trading partner.

You are now ready to create a transport record for this RosettaNet trading partner.

#### <span id="page-38-1"></span><span id="page-38-0"></span>**Creating a Transport Record**

<span id="page-38-2"></span>To define how to send a RosettaNet message using HTTP, you must create a transport record.

To create a transport record:

- 1. From the **Trading Partner** menu, select **Setup** > **Advanced** > **Transports**.
- 2. Next to Create New Transport, click **Go!**
- 3. In the Information page, complete the following fields and click **Next**:

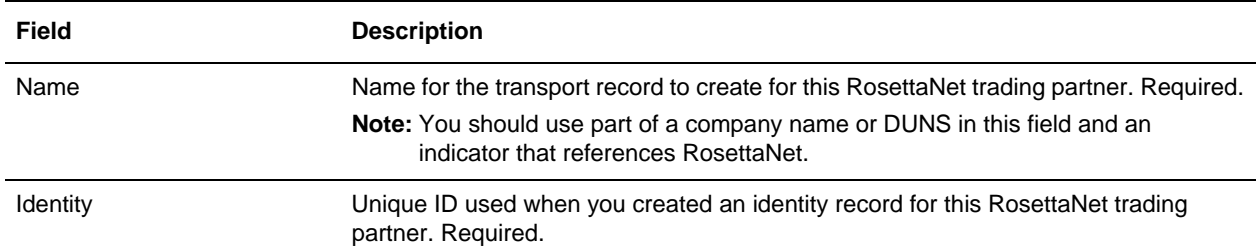

4. In the Communications page, complete the following fields and click **Next**:

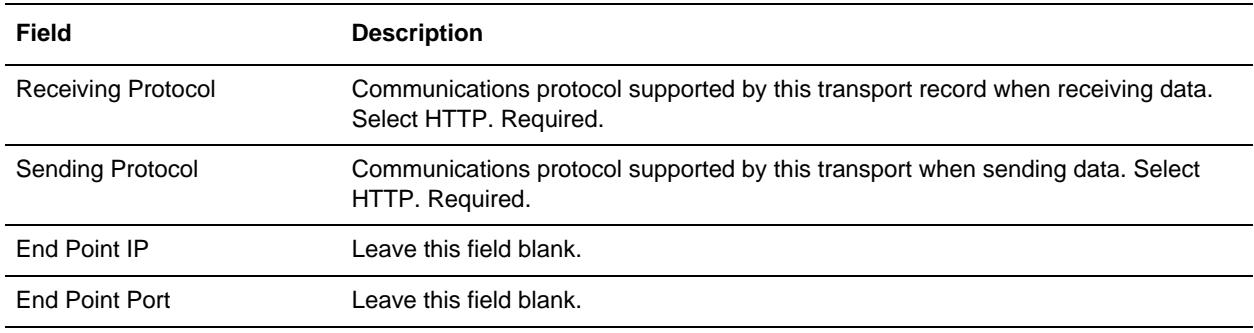

5. In the End Point Settings page, complete the following fields and click **Next**:

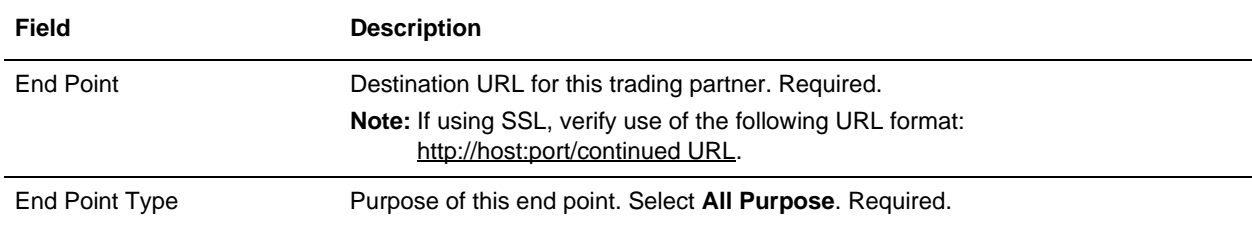

#### 6. In the Protocol Settings page, complete the following fields and click **Next**:

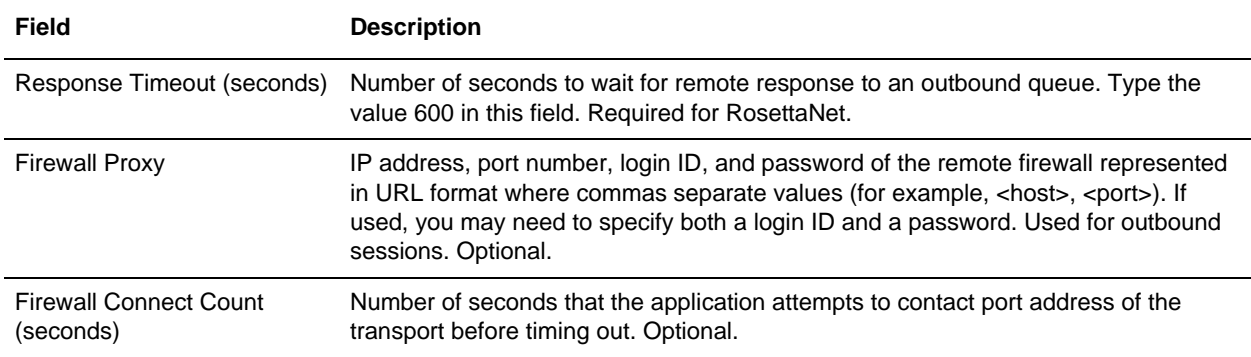

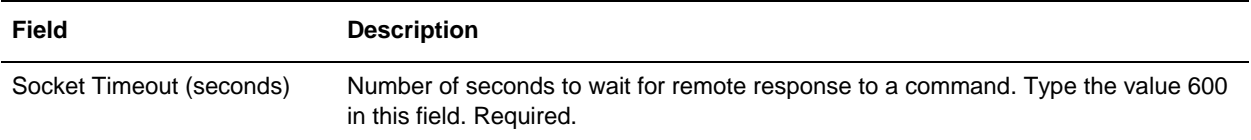

7. In the Security page, complete the following fields and click **Next**:

<span id="page-40-0"></span>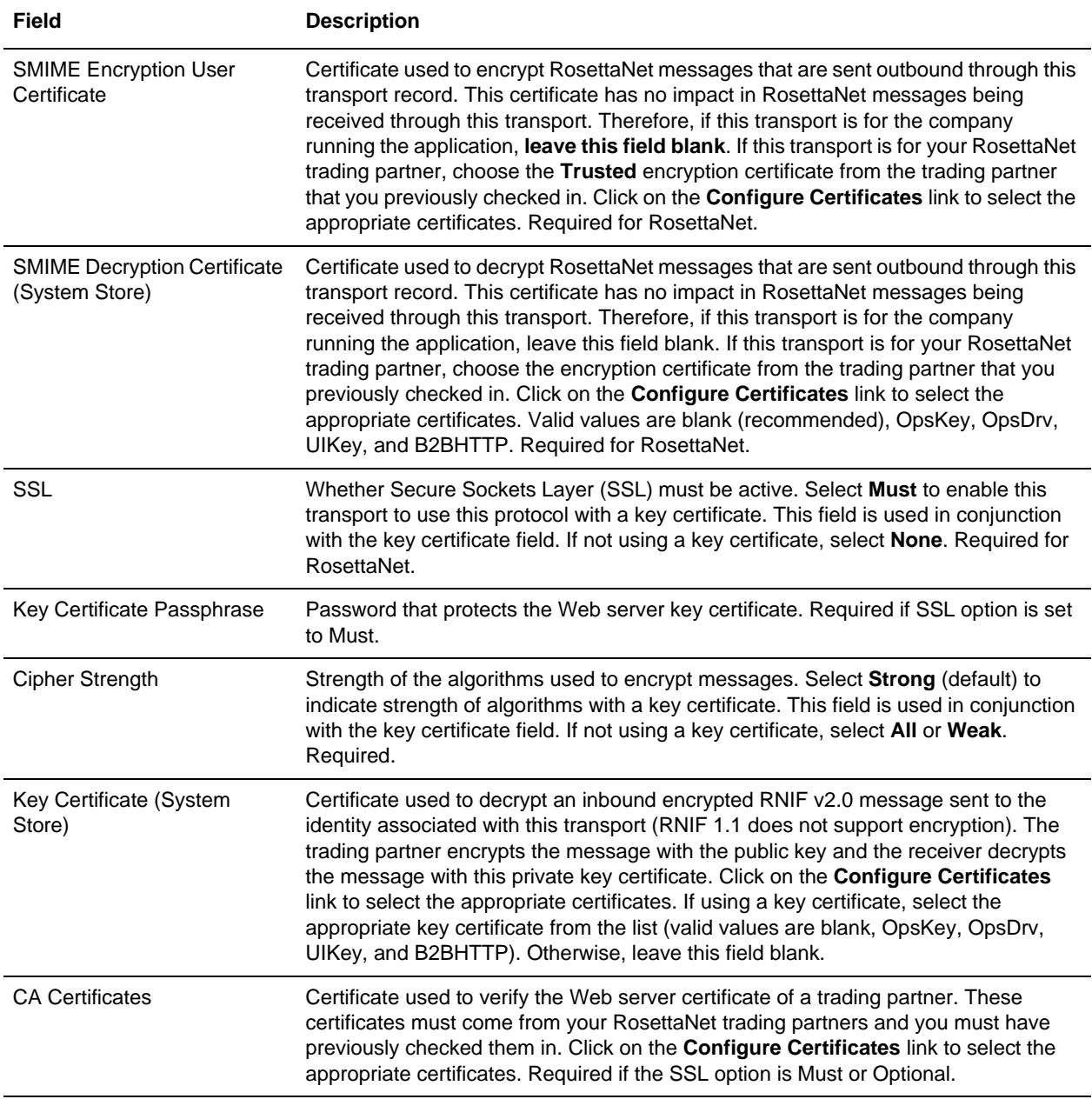

8. In the Protocol Mode page, complete the following fields and click **Next**:

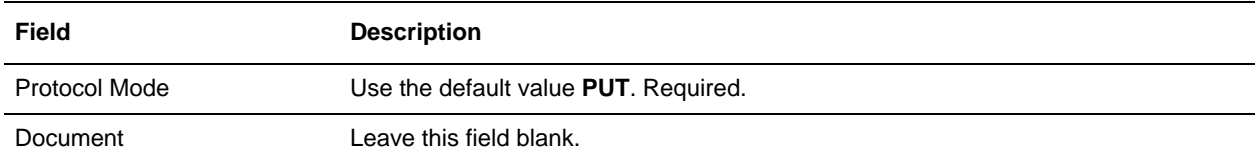

9. In the Transport Account page, complete the following fields and click **Next**:

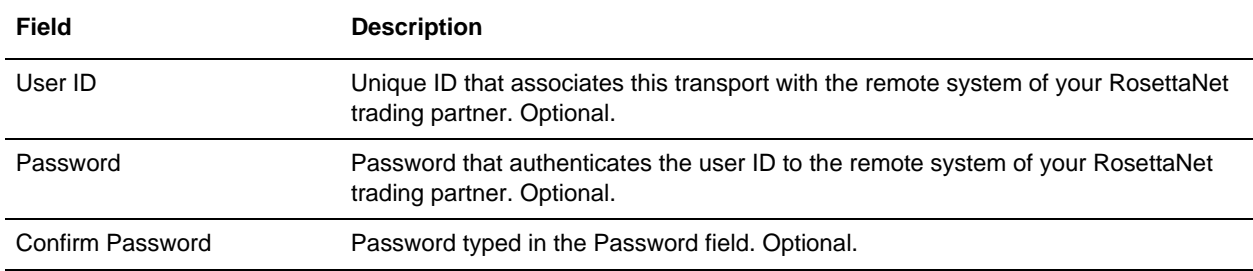

10. Click **Finish** to update the transport record.

You are now ready to create a document exchange record.

## <span id="page-41-1"></span><span id="page-41-0"></span>**Creating a Document Exchange Record**

To describe properties of the documents and messages passed between you and your RosettaNet trading partner, you must create a document exchange record.

To create a document exchange record:

- 1. From the **Trading Partner** menu, select **Setup** > **Advanced** > **Document Exchange**.
- 2. Next to Create New Document Exchange, click **Go!**
- 3. In the New Document Exchange: Information page, complete the following fields and click **Next**:

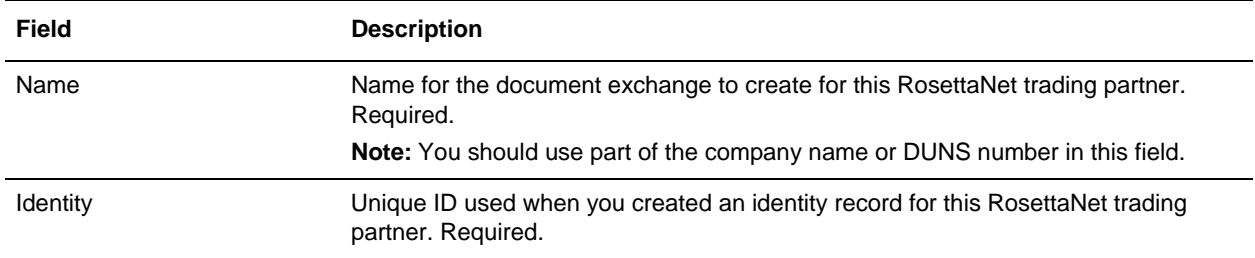

#### 4. In the Retry Settings page, complete the following fields and click **Next**:

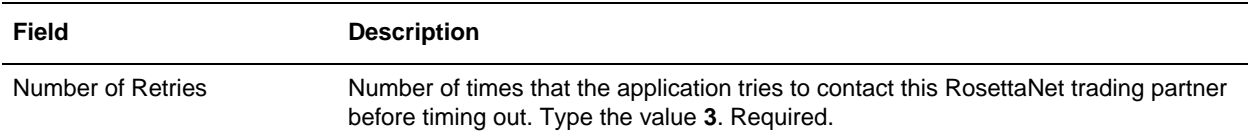

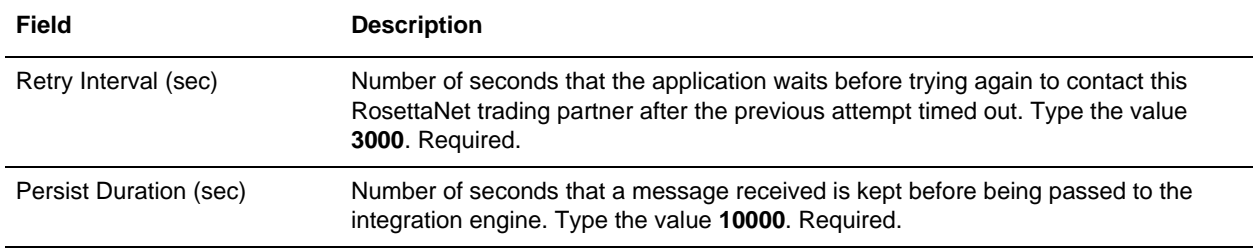

5. In the Enveloping Properties page, complete the following field and click **Next**:

<span id="page-42-0"></span>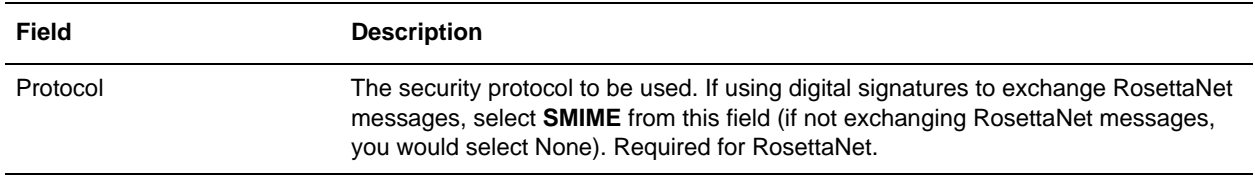

6. Skip this step if you are not using digital signatures to exchange RosettaNet messages. Otherwise, in the Security page, complete the following fields and click **Next**:

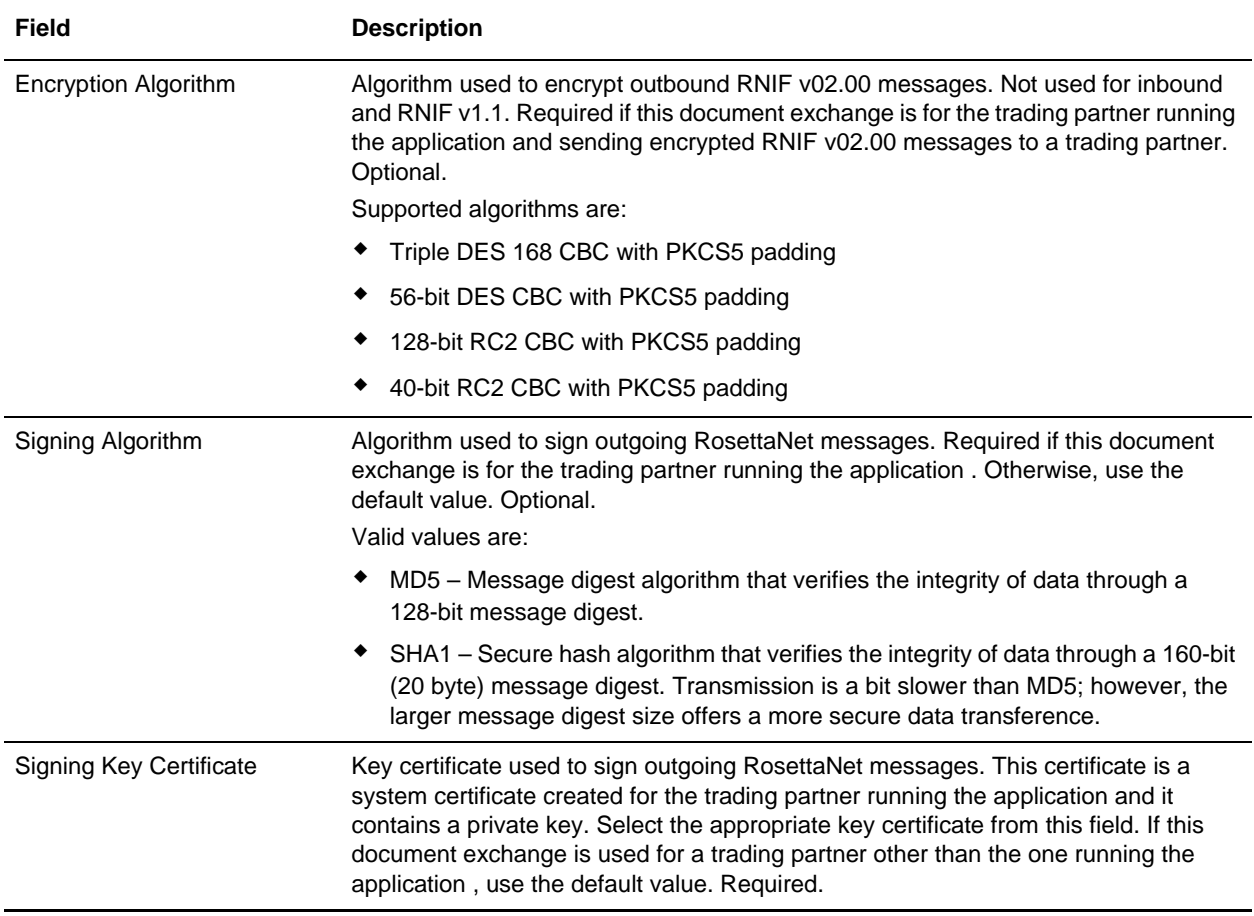

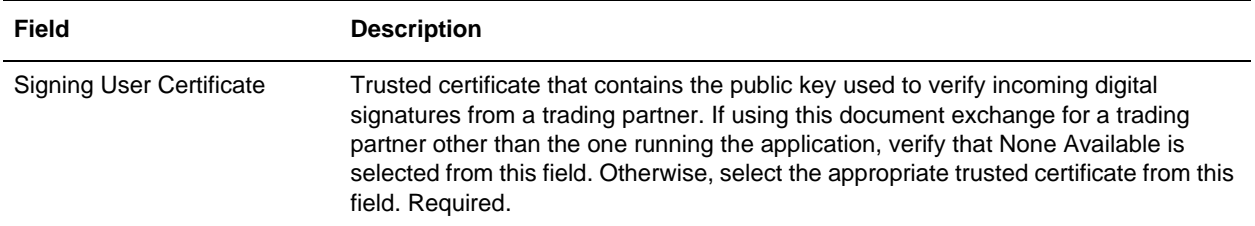

7. Click **Finish** to add the document exchange record.

You are now ready to create a delivery channel record.

## <span id="page-43-1"></span><span id="page-43-0"></span>**Creating a Delivery Channel Record**

You can define several delivery channels in one trading profile.

To create a delivery channel record:

- 1. From the **Trading Partner** menu, select **Setup** > **Advanced** > **Delivery Channels**.
- 2. Next to Create New Delivery Channel, click **Go!**
- 3. In the Information page, complete the following fields and click **Next**:

![](_page_43_Picture_147.jpeg)

#### 4. In the Channel Definition page, complete the following fields and click **Next**:

![](_page_43_Picture_148.jpeg)

5. The fields in the Security page are not used to implement RosettaNet. Therefore, click **Next** to skip this page.

6. In the Delivery Settings page, complete the following fields and click **Next**:

![](_page_43_Picture_149.jpeg)

![](_page_44_Picture_112.jpeg)

7. Click **Finish** to add the document channel record.

You are now ready to create a packaging record.

## <span id="page-44-1"></span><span id="page-44-0"></span>**Creating a Packaging Record**

To define how to build and package outbound messages to your RosettaNet trading partner, you must create a packaging record.

To create a packaging record:

- 1. From the **Trading Partner** menu, select **Setup** > **Advanced** > **Packaging**.
- 2. Next to Create New Packaging, click **Go!**
- 3. In the Information page, complete the following fields and click **Next**:

![](_page_44_Picture_113.jpeg)

![](_page_45_Picture_159.jpeg)

4. In the Packaging Settings page, complete the following fields and click **Next**:

5. Click **Finish** to add the packaging record.

You are now ready to create a profile record.

#### <span id="page-45-1"></span><span id="page-45-0"></span>**Creating a Profile Record**

To define the roles (that is, initiator or responder of data exchange) of each trading partner exchanging RosettaNet data and create business processes that comply with RosettaNet standards, you must create a profile.

To create a profile record:

- 1. From the **Trading Partner** menu, select **Setup** > **Advanced** > **Profiles**.
- 2. Next to Create New Profile, click **Go!**

#### 3. On the Information page, complete the following fields and click **Next**:

![](_page_46_Picture_144.jpeg)

#### 4. On the Profile Definition page, complete the following fields and click **Next**:

![](_page_46_Picture_145.jpeg)

#### 5. On the RN Data page, complete the following fields and click **Next**:

![](_page_46_Picture_146.jpeg)

![](_page_47_Picture_161.jpeg)

- 6. The fields in the Business Processes page are not used to implement RosettaNet. Therefore, click **Next** to skip this page.
- 7. Click **Finish** to add the profile record.

You have now finished creating trading profiles and can create the appropriate contracts.

## <span id="page-47-0"></span>**Editing a Profile Record**

To edit a profile record:

- 1. From the Administration menu, select **Trading Partner > Setup > Advanced > Profiles**.
- 2. In the Profiles page, under the **List** option, next to the drop down lists for the parameter **Alphabetically** and for the parameter **and by identity**, click **Go!** By default in the drop down list **ALL**  is auto-populated. In the Profiles page, a list of profiles is displayed.
- 3. In the list, locate the profile you want to edit and click **edit**.
- 4. Update your profile information as necessary and click **Next**.
- 5. Click **Finish** to update the organization.

# <span id="page-47-1"></span>**Creating RosettaNet Contracts**

<span id="page-47-2"></span>Contracts enable you to tie RosettaNet trading partners together to create an effective trading relationship. To enable the application to comply with RosettaNet PIP specifications when running business processes, and to enable RosettaNet-specific services to build and parse message, promote security, and send and receive outbound RosettaNet messages to the appropriate URLs (for example, RosettaNet Message Builder and RosettaNet Message Parser services), you must create a contract that distinguishes *each* PIP interaction involved in a business process. You can create the contracts in any order.

The Contract Wizard enables you specify information about your enterprise and your partners' enterprises, to ensure that the system can accurately process PIP messages, signals, and 0A1 messages.

To create a contract:

- 1. From the Administration menu, select **Trading Partner > Contracts**.
- 2. Under Create, next to New Contract, click **Go!**
- 3. On the Information page, complete the following fields and click **Next**:

![](_page_48_Picture_156.jpeg)

#### 4. On the Contract Definition page, complete the following fields and click **Next**:

<span id="page-48-1"></span><span id="page-48-0"></span>![](_page_48_Picture_157.jpeg)

5. On the Extensions page, select **RN** and click **Next**.

6. You must specify RN extensions if you are creating two PIP contracts. For example, if the company is initiating and responding to PIP 3A4, you must create a contract to initiate PIP 3A4 and one to respond to PIP 3A4.

![](_page_49_Picture_123.jpeg)

On the RN Extensions page, complete the following fields and click **Next**:

#### 7. On the RosettaNet Message Building Configuration page, complete the following fields and click **Next**:

**Note**: Message building options are only available if you select RNIF Version V02.00 on the RN Extensions page. These options are not available for RNIF version 1.1.

![](_page_49_Picture_124.jpeg)

8. On the PIP Definition page, complete the following fields and click **Next**:

**Caution**: You should select a Sender Business Process and Responder Business Process only on this page and accept all other default values, which are based on RosettaNet PIP standards. No additional changes need to be made to these fields unless you require customization.

![](_page_50_Picture_146.jpeg)

- 9. On the PIP Steps page, review the steps you have selected to run using the PIP and click **Next**.
- 10. Click **Finish** to add the contract. Repeat steps 1 10 to create a contract for the trading partner who is either initiating and responding to a PIP, if necessary.

## <span id="page-50-0"></span>**Validating RosettaNet Service Content Against a DTD or Schema**

The application now supports validating RosettaNet service content against either a DTD or an XML schema, since many new PIPs are XML schema-based.

**Note:** You must check in the schemas that you will use for validation into the application schema repository. See *Checking In Schemas* for more details.

# <span id="page-51-0"></span>**Searching for RosettaNet Correlations**

<span id="page-51-1"></span>To search for RosettaNet correlations:

- 1. From the **Administration** menu, select **Business Processes** > **Advanced Search** > **Correlation**.
- 2. Select the start and end dates and times within which the correlated data you are searching for can be located. Using the following formats, type the date and time range and select **A.M.** or **P.M.**:
	- Date MM/DD/YYYY
	- $\blacktriangleright$  Time HR:MN:SC

These fields default to a range of the last 24 hours.

3. In the **Type** field, select **ANY**, **Document**, or **Business process**.

ANY is the default value. Selecting Document or Business process further targets your returned results.

- 4. In the **Location** field, select one of the following options:
	- **Live Tables** Display correlations for live (active) instances.
	- **Restored Tables** Display correlations for instances restored from an offline location.
- 5. To refine your search to correlations you specify (rather than all generated correlations), select **Standard** from the Name list.
- 6. In the Value fields, type **RN** as the value that corresponds with the Standard name, and click **Go!**

**Note:** Alternatively, you can search by standard RosettaNet correlation keys such as the following:

- IdentityID
- ◆ PartnerID
- PIPName
- ◆ PIPCode
- PIPVersion
- RNIFVersion
- ◆ PIPInstanceID
- IsInitiator
- PIPStepNumber
- ◆ PIPStepName
- ◆ PIPStepDateTime
- PIPStepDocumentID

#### PIPStatus

7. To access your search results, select the numbered link that indicates the number of document and/or business process matches that were found. The document page opens to display the documents that match the search criteria you selected. However, archived and purged documents and business process IDs are not displayed.

# <span id="page-53-2"></span><span id="page-53-0"></span>**RosettaNet Database Tables**

This section provides information about database tables that enable the application to support RosettaNet standards.

## <span id="page-53-1"></span>**PIP\_DEF Table**

This is the master table that defines properties of each PIP: for example, the PIP codes, all of the supported PIP and RNIF versions, initiator, and responder entities used in the PIP. It also provides other additional PIP-specific information such as Time to Acknowledge, Retry Count, and whether authorization and non-repudiation of message is required.

![](_page_53_Picture_109.jpeg)

![](_page_54_Picture_111.jpeg)

## <span id="page-54-0"></span>**PIP\_INSTANCE\_DEF Table**

This table stores the same information as the PIP\_DEF table, but is used for any customizations of the PIP. When you create a Rosettanet contract, the related PIP definition is stored in this table. Trading partners can customize their PIP definition based on their contract/agreement and the modified PIP definition is stored in this table. The original PIP\_DEF table is not modified.

![](_page_54_Picture_112.jpeg)

![](_page_55_Picture_105.jpeg)

## <span id="page-55-0"></span>**SCI\_RN\_PROFILE Table**

This table provides additional information that is used to build RosettaNet message headers. This table is used when creating a RosettaNet profile during the trading partner configuration process.

![](_page_55_Picture_106.jpeg)

## <span id="page-56-0"></span>**PIP\_STEP Table**

This is a master table that provides all the steps that are applicable to a PIP, such as: PIP Code, PIP Version, and the Step ID, which provide a unique combination key for this table. For each PIP step, information is stored such as Time to Acknowledge, Time to Respond with action message, and whether authorization and non-repudiation of message is required.

![](_page_56_Picture_114.jpeg)

#### <span id="page-56-1"></span>**PIP\_INSTANCE\_STEP Table**

This table stores the same information as the PIP\_STEP table, but is used for any customizations of the PIP Steps. When you create a RosettaNet contract, the related PIP Step definition is stored in this table. Trading partners can customize their PIP Steps based on their contract/agreement and the modified PIP Step definition is stored in this table. The original PIP\_STEP table is not modified.

![](_page_56_Picture_115.jpeg)

![](_page_57_Picture_90.jpeg)

## <span id="page-57-0"></span>**PIP\_TRACK table**

This table stores the overall status of the PIP, both from initiator and responder side. For example, the status of the PIP could be Success/InProgress/Failed. The PIP ID is the primary key for this table and is used as a key to obtain correlation information about this PIP.

![](_page_57_Picture_91.jpeg)

# <span id="page-58-0"></span>**PIP\_STEP\_TRACK**

This table tracks the steps of a PIP as it is executed. The step number is stored against each PIP ID, both from the initiator and the responder side.

![](_page_58_Picture_38.jpeg)

# **Index**

# **B**

<span id="page-59-0"></span>[business process correlations 52](#page-51-1)

# **C**

configuring [RosettaNet trading profile 37](#page-36-2)

consumption profile [description 49](#page-48-0)

contract [RosettaNet 48](#page-47-2)

correlation [standard search for document or business process](#page-51-1)  correlations 52

## **D**

[database tables 54](#page-53-2) [delivery channel 44](#page-43-1) document correlations [basic search 52](#page-51-1) [document exchange record 42](#page-41-1)

# **I**

identity record [RosettaNet trading partner 37](#page-36-3)

## **P**

[packaging record 45](#page-44-1) production profile [description 49](#page-48-1)

# **R**

[RosettaNet 36](#page-35-2)

[SMIME 41,](#page-40-0) [43](#page-42-0)

# **T**

**S**

trading partner [RosettaNet 37](#page-36-2)

trading partner configuration [RosettaNet 37](#page-36-2)

trading profile [before setting up 36](#page-35-3) [creating 46](#page-45-1) [RosettaNet 37](#page-36-2)

transport record [creating 39](#page-38-1) [RosettaNet trading partner 39](#page-38-2) Index